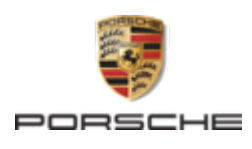

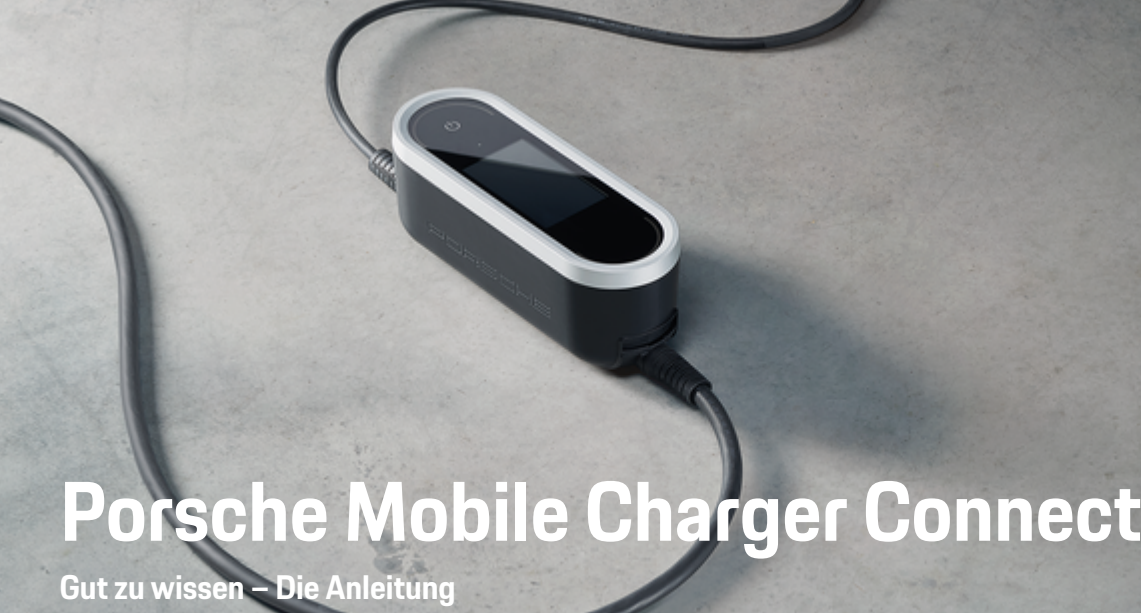

Porsche, das Porsche Wappen, Panamera, Cayenne und Taycan sind eingetragene Marken der Dr. Ing. h.c. F. Porsche AG.

Printed in Germany.

Nachdruck, auch auszugsweise, sowie Vervielfältigungen jeder Art nur mit schriftlicher Genehmigung der Dr. Ing. h.c. F. Porsche AG.

© Dr. Ing. h.c. F. Porsche AG

Porscheplatz 1

70435 Stuttgart

Germany

#### **Bedienungsanleitung**

06/2023 voneinander. Um sicherzustellen, dass Sie den für Ihr Land geltenden Registerabschnitt lesen, gleichen Sie die im Kapitel "Technische Daten" angegebene Artikelnummer des Ladegeräts mit der Artikelnummer auf dem Typenschild des Ladegeräts ab.

Bewahren Sie die Bedienungsanleitung auf und übergeben Sie diese beim Verkauf Ihres Ladegeräts an den neuen Besitzer.

Wegen länderspezifisch abweichender Anforderungen unterscheiden sich die Angaben in den Registerabschnitten dieser Anleitung

#### **Anregungen**

Haben Sie Fragen, Anregungen oder Ideen zu Ihrem Fahrzeug oder zu dieser Anleitung? Bitte schreiben Sie uns:

Dr. Ing. h.c. F. Porsche AG

Vertrieb Customer Relations

Porscheplatz 1 70435 Stuttgart

Germany

#### **Ausstattung**

Abweichungen in Ausstattung und Technik gegenüber den Abbildungen und Beschreibungen in dieser Anleitung behält sich Porsche wegen der laufenden Weiterentwicklung der Fahrzeuge vor. Die Ausstattungsvarianten sind nicht immer serienmäßiger Lieferumfang bzw. von Länderausstattungen abhängig. Für Informationen zu nachträglichen Einbaumöglichkeiten wenden Sie sich an eine qualifizierte Fachwerkstatt. Porsche empfiehlt einen Porsche Partner, da dieser über geschultes Werkstattpersonal und die erforderlichen Teile und Werkzeuge verfügt.

Durch unterschiedliche gesetzliche Bestimmungen einzelner Staaten kann die Ausstattung Ihres Fahrzeuges von der Beschreibung abweichen. Falls Ihr Porsche mit Ausstattungsdetails versehen ist, die hier nicht beschrieben sind, wird Sie Ihre qualifizierte Fachwerkstatt über die richtige Bedienung und Pflege informieren.

# <span id="page-2-0"></span>**Über diese Anleitung**

## **Warnhinweise und Symbole**

In dieser Anleitung werden verschiedene Arten von Warnhinweisen und Symbolen verwendet.

**GEFAHR**

Schwere Verletzungen oder Tod

Werden Warnhinweise der Kategorie "Gefahr" nicht befolgt, treten schwere Verletzungen oder der Tod ein.

**WARNUNG**

Schwere Verletzungen oder Tod möglich

Werden Warnhinweise der Kategorie "Warnung" nicht befolgt, können schwere Verletzungen oder der Tod eintreten.

## **A** VORSICHT

Mittlere oder leichte Verletzungen möglich

Werden Warnhinweise der Kategorie "Vorsicht" nicht befolgt, können mittlere oder leichte Verletzungen eintreten.

### **HINWEIS**

Sachschaden möglich

Werden Warnhinweise der Kategorie "Hinweis" nicht befolgt, können Sachschäden am Fahrzeug auftreten.

#### Œ **Information**

Zusatzinformationen sind mit "Information" gekennzeichnet.

- $\checkmark$  Voraussetzungen, die erfüllt sein müssen, um eine Funktion zu verwenden.
- e Handlungsanweisung, die Sie befolgen müssen.
- **1.** Handlungsanweisungen werden nummeriert, wenn mehrere Schritte aufeinander folgen.
- **2.** Handlungsanweisungen, die Sie auf dem Zentraldisplay befolgen müssen.

g Hinweis, wo Sie weitere Informationen zu einem Thema finden können.

## **Weiterführende Informationen**

Die vollumfängliche Anleitung können Sie unter folgender Web-Adresse aufrufen: https://tinyurl.com/porsche-e-help

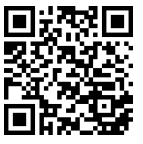

## **Inhaltsverzeichnis**

### **[Zur Bedienungsanleitung](#page-4-0)**

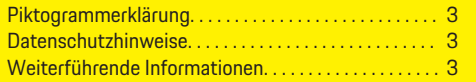

### **[Sicherheit](#page-5-0)**

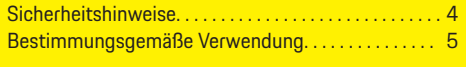

## **[Lieferumfang](#page-6-0)**

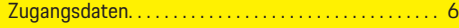

## **[Übersicht](#page-8-0)**

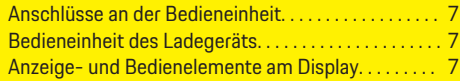

#### **[Anforderungen und Voraussetzungen](#page-9-0)**

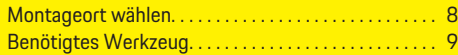

#### **[Montieren](#page-10-0)**

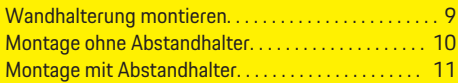

#### **[Einrichten](#page-12-0)**

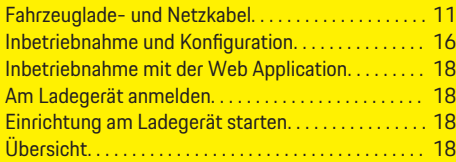

#### **[Bedienen](#page-20-0)**

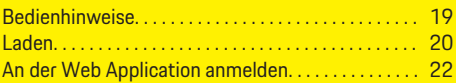

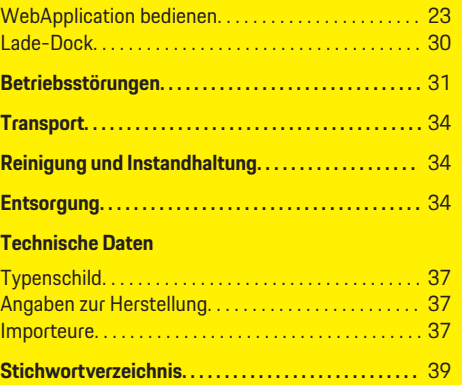

#### <span id="page-4-0"></span>**Zur Bedienungsanleitung** Gefahr eines elektrischen Schlags **Piktogrammerklärung** A A才 durch unsachgemäße Verwendung. Länderabhängig können verschiedene Piktogramme auf dem Ladegerät angebracht sein. Zugehörige Betriebsanleitung beach-ПQ Das Ladegerät in einem Temperaturbereich ten, insbesondere die Warn- und Si- $\boxed{30}$ von –30 °C bis +50 °C betreiben. cherheitshinweise. Die Oberfläche des Ladege-Das Ladegerät in einer Höhenlage von max. räts kann sehr heiß werden. 5.000 m über NN betreiben. Das Ladegerät in nicht geerdeten Stromnet-險 Das Ladegerät ist mit einem nichtgeschalte- $\circledcirc$ zen (z. B. IT-Netze) nicht betreiben. Das Laten Schutzleiter ausgestattet. degerät ausschließlich in geerdeten Stromnetzen betreiben. Das Ladegerät ist mit einem geschalteten  $\circledcirc$ Das Ladegerät benötigt eine Wechselstrom-Schutzleiter ausgestattet. versorgung. Ladegerät unter Einhaltung aller geltenden Kennzeichnet den Typ 1 Stecker mit einem Entsorgungsvorschriften entsorgen. в Spannungsbereich ≤ 250 VAC. Keine Verlängerungskabel und Kabeltrom-**M**u meln verwenden. Kennzeichnet den Typ 2 Stecker mit einem Spannungsbereich ≤ 480 VAC. Keine (Reise-)Adapter verwenden. 义 **Datenschutzhinweise** Um die Kommunikationsfähigkeit und die Aktualität Ihres Porsche Ladeequipments zu gewährleisten, Keine Mehrfachsteckdosen verwenden. 咳

Kein Ladegerät mit Schäden an Elektronik

**oder Anschlussleitungen verwenden.** 

wird das Ladeequipment in regelmäßigen Abständen folgende gerätespezifischen Daten verschlüsselt an Porsche übermitteln und dort verarbeiten: Geräteidentifikation, Marke, Generation, Gerätetyp und Softwareversion.

Wenn Sie freiwillig weitere Porsche Connect Dienste für das Ladeequipment nutzen möchten, ist es erforderlich, Ihr Ladeequipment mit Ihrem Porsche ID Account zu verknüpfen, der in ausgewählten Märkten von der jeweiligen Porsche Connect Vertriebsgesellschaft angeboten wird. Im Rahmen der Nutzung der Porsche Connect Dienste werden zur Bereitstellung und Erbringung nachfolgende personen- und weitere gerätespezifische Daten an Porsche übermittelt und dort verarbeitet: Kundenidentifikation, Statistik, Ladeverlaufsinformationen, Status, Verbindungsstatus und Zeitstempel des letzten Kommunikationsaufbaus. Nähere Informationen zu den Allgemeinen Geschäftsbedingungen und der Datenschutzerklärung erhalten Sie unter **www.porsche.com/connect-store**.

Die regelmäßige Datenübertragung Ihres Ladeequipments kann zu zusätzlichen Kosten bei Ihrem Internetdienstleister führen. Das Löschen Ihrer bei Porsche gespeicherten Daten ist unwiderruflich über My Porsche möglich. Aufgrund technischer oder gesetzlicher Restriktionen sind einige der Porsche Connect Dienste des Porsche Ladeequipments nicht in allen Ländern verfügbar.

## **Weiterführende Informationen**

Weiterführende Informationen zum Ladegerät und zur Web Application erhalten Sie im Bereich "E-Performance" unter **https://www.porsche.com**.

# <span id="page-5-0"></span>**Sicherheit Sicherheitshinweise**

**GEFAHR**

Stromschlag, Kurzschluss, Brand, Explosion, Feuer

Die Verwendung eines beschädigten oder fehlerhaften Ladegeräts sowie einer beschädigten oder fehlerhaften Steckdose, eine unsachgemäße Verwendung des Ladegeräts oder ein Nichtbeachten der Sicherheitshinweise können Kurzschlüsse, Stromschläge, Explosionen, Brände oder Verbrennungen verursachen.

- e Nur von Porsche zugelassenes und ausgegebenes Zubehör, wie Netz- und Fahrzeugkabel, verwenden.
- e Beschädigtes und/oder verschmutztes Ladegerät nicht verwenden. Kabel und Steckverbindung vor Nutzung auf Beschädigungen und Verschmutzung prüfen.
- e Das Ladegerät ausschließlich an fachgerecht installierten und unbeschädigten Steckdosen sowie fehlerfreien Elektroinstallationen anschließen.
- Keine Verlängerungskabel, Kabeltrommeln, Mehrfachsteckdosen und (Reise-)Adapter verwenden.
- e Das Ladegerät während eines Gewitters vom Stromnetz trennen.
- e Keine Veränderungen oder Reparaturen an elektrischen Bauteilen vornehmen.
- **EXECUTE:** Störungsbeseitigungen und Reparaturen am Ladegerät nur durch Fachkräfte vornehmen lassen.

**A GEFAHR** Stromschlag, Brand **A GEFAHR** Stromschlag, Brand

Nicht fachgerecht installierte Steckdosen können beim Laden der Hochvoltbatterie über den Fahrzeugladeanschluss zu Stromschlag oder Brand führen.

- e Überprüfung der Spannungsversorgung, Montage und Erstinbetriebnahme der Steckdose für das Ladegerät dürfen nur von einer qualifizierten Elektrofachkraft durchgeführt werden. Sie ist dabei für das Einhalten der bestehenden Normen und Vorschriften vollständig verantwortlich. Porsche empfiehlt, einen zertifizierten Porsche Service-Partner zu beauftragen.
- e Den Leitungsquerschnitt der Zuleitung zur Steckdose unter Berücksichtigung der Leitungslänge und der lokal geltenden Vorschriften und Normen festlegen.
- e Die zum Laden verwendete Steckdose über einen separat abgesicherten Stromkreis anschließen, der den lokalen Gesetzen und Normen entspricht.
- e Das Ladegerät ist für den Einsatz im privaten und halböffentlichen Bereich vorgesehen, z. B. Privatgrundstücke oder Firmenparkplätze. Länderabhängig, z. B. in Italien und Neuseeland, ist Laden nach Mode 2 im öffentlichen Bereich und öffentlichen Raum **verboten**.
- $\blacktriangleright$  Beim unbeaufsichtigten Laden dürfen unbefugte Personen (z. B. spielende Kinder) oder Tiere keinen Zugang zum Ladegerät und Fahrzeug haben.

g Die Sicherheitshinweise in der Installationsanleitung sowie der Fahrzeuganleitung beachten.

Stromschlag, Brand

Falscher Umgang mit den Steckerkontakten kann zu Stromschlag oder Brand führen.

- e Die Kontakte am Fahrzeugladeanschluss und am Ladegerät nicht berühren.
- Keine Gegenstände in den Fahrzeugladeanschluss oder in das Ladegerät einführen.
- Steckdosen und Steckerverbindungen vor Feuchtigkeit, Wasser und anderen Flüssigkeiten schützen.

**WARNUNG**

Entflammbare oder explosive Dämpfe

Bauteile des Ladegeräts können Funken auslösen und dadurch entflammbare oder explosive Dämpfe entzünden.

- e Um das Risiko von Explosionen –insbesondere in Garagen – zu reduzieren, sicherstellen, dass sich die Bedieneinheit beim Laden mindestens 50 cm über dem Boden befindet.
- Das Ladegerät nicht in explosionsgefährdeten Bereichen verwenden.

Um die Anforderungen an die Strahlungsexpositionsgrenzwerte (1999/519/EG) zu erfüllen, muss das Gerät so installiert werden, dass ein Abstand von mindestens 20 cm zu allen Personen eingehalten wird.

Um einen unterbrechungsfreien Ladebetrieb mit dem Ladegerät zu gewährleisten, folgende Hinweise und Empfehlungen berücksichtigen:

– Bei der Neuinstallation der Steckdose eine Industriesteckdose mit größtmöglich verfügbarer Leistung (angepasst an die elektrische Hausinstallation) auswählen und von einer qualifizierten

<span id="page-6-0"></span>Elektrofachkraft montieren und in Betrieb nehmen lassen. Porsche empfiehlt, einen zertifizierten Porsche Service-Partner zu beauftragen.

- Die elektrische Installation, soweit technisch möglich und rechtlich zulässig, so dimensionieren, dass die maximale Nennleistung der verwendeten Steckdose dauerhaft zum Laden des Fahrzeugs zur Verfügung steht.
- Vor der Installation prüfen, ob mit der vorliegenden Hausinstallation die zusätzlich erforderliche Leistung zum Laden eines Fahrzeugs dauerhaft zur Verfügung gestellt werden kann. Hausinstallation ggf. mit einem Energiemanagement-System absichern.
- Das Ladegerät vorzugsweise in geerdeten Stromnetzen betreiben. Der Schutzleiter muss ordnungsgemäß installiert sein.
- Bei Unklarheiten oder Unsicherheit zur elektrischen Hausinstallation eine qualifizierte Elektrofachkraft hinzuziehen. Porsche empfiehlt, einen zertifizierten Porsche Service-Partner zu beauftragen.
- Wenn das Ladegerät in Verbindung mit einer Photovoltaik-Anlage verwendet werden soll, einen Porsche Partner kontaktieren.
- Um die Leistungsfähigkeit des Ladegeräts optimal zu nutzen und ein schnelles Laden zu gewährleisten, dem Netzstecker entsprechende NEMA-Steckdosen mit größtmöglicher Nennstromstärke oder Industriesteckdosen nach IEC 60309 verwenden.
- Beim Laden der Hochvoltbatterie über die Haushaltssteckdose/Industriesteckdose kann die Elektroinstallation bis zu ihrer maximalen Leistungsfähigkeit belastet werden. Porsche empfiehlt, die zum Laden genutzten Elektroinstallationen regelmäßig von einer qualifizierten Elekt-

rofachkraft prüfen zu lassen. Fragen Sie eine Elektrofachkraft, welche Prüfintervalle bei Ihrer Installation sinnvoll sind. Porsche empfiehlt, einen zertifizierten Porsche Service-Partner zu beauftragen.

– Um einer Überhitzung der Elektroinstallation vorzubeugen, ist der Ladestrom bei Haushaltskabeln bei Auslieferung automatisch begrenzt. Lassen Sie das Ladegerät von einer qualifizierten Elektrofachkraft in Betrieb nehmen und die Ladestrombegrenzung angepasst an die Hausinstallation einstellen.

**Example 21** [Kapitel "Ladestrombegrenzung" auf Seite 21](#page-22-0) [beachten.](#page-22-0)

## **Bestimmungsgemäße Verwendung**

Ladegerät mit integrierter Steuerung und Schutzeinrichtung für die Ladebetriebsart Mode 2 zum Laden von Fahrzeugen mit Hochvoltbatterie, die den allgemein gültigen Normen und Richtlinien für Elektrofahrzeuge entsprechen.

- e In Abhängigkeit vom regionalen Stromnetz die jeweils geeignete Geräteversion einsetzen.
	- ⊳ [Kapitel "Technische Daten" auf Seite 35 be](#page-36-0)[achten.](#page-36-0)

Das Ladegerät darf nur als Kombination aus Netzkabel, Bedieneinheit und Fahrzeugkabel verwendet werden.

Es ist für die Verwendung im Freien geeignet.

 $\sqrt{\phantom{a}}$  Norwegen:

Mobile Ladegeräte dürfen nur für gelegentliches Aufladen benutzt werden. Für ausgewiesene Ladepunkte ist eine feste Installation durch eine Elektrofachkraft erforderlich.

# **Lieferumfang**

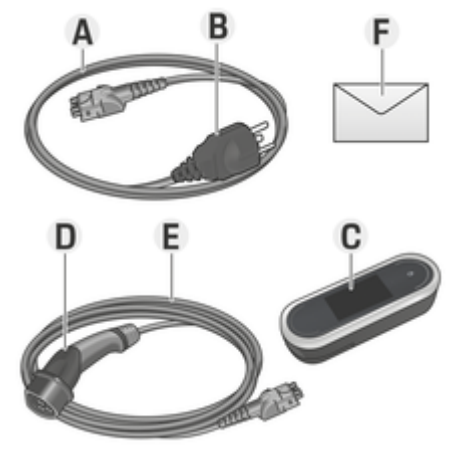

Abb. 1: Lieferumfang

- **A** Netzkabel (austauschbar an Bedieneinheit)
- **B** Netzstecker für die Verbindung zum Stromnetz
- **C** Bedieneinheit
- **D** Fahrzeugladestecker (Anschlussstecker für das Fahrzeug)
- **E** Fahrzeugkabel (länderspezifisch: entweder austauschbar oder an der Bedieneinheit fixiert)
- **F** Zugangsdatenbrief

#### **Information** (i)

Optionale Komponenten: Länderabhängig sind verschiedene Wandhalterungen für das Ladegerät verfügbar, z. B. die Wandhalterung Basis oder das Lade-Dock.

## <span id="page-7-0"></span>**Zugangsdaten**

Mit Ihrem Gerät erhalten Sie einen Zugangsdatenbrief, der alle für das Ladegerät und die Web Application nötigen Daten enthält.

**EXECUTE:** Bewahren Sie den Zugangsdatenbrief auf.

#### Œ **Information**

Die bei Auslieferung gültigen Zugangsdaten, wie die voreingestellte PIN und das Initialpasswort, können bei Verlust beim Porsche Partner erfragt werden.

− Dazu die Seriennummer des Ladegeräts bereithalten.

 $\triangleright$  Kapitel "Seriennummer des Ladegeräts" auf Seite 6 beachten.

Der Zugangsdatenbrief enthält folgende Daten:

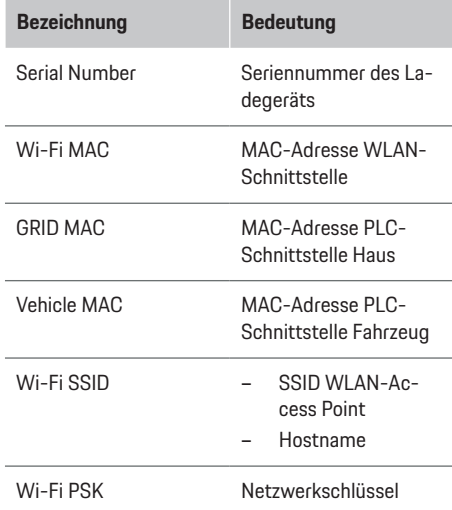

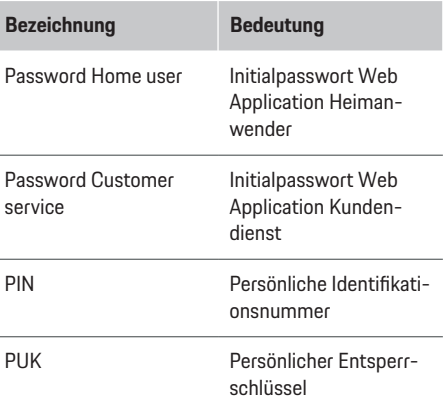

#### ⋒ **Information**

Der **Hostname** setzt sich aus folgenden Komponenten zusammen:

Charger+Seriennummer (Beispiel: MobileCharger-Connect-1234567)

#### ⋒ **Information**

Das Sicherheitsfeld enthält die benötigten Zugangscodes (PIN und PUK). Das Feld ist mit einer speziellen Farbe bedruckt die diese Codes verdeckt. Erst nach Befeuchten dieses Feldes unter fließendem Wasser verblasst die Farbe und lässt die Codes sichtbar werden.

Beim Befeuchten nicht reiben oder kratzen, da sonst auch die Codes beschädigt werden können.

## **PIN und PUK**

PIN und PUK dienen zum Entsperren des Ladegeräts.

- Bei Verlust einer selbst vergebenen PIN das Ladegerät durch die Eingabe der PUK entsperren und eine neue PIN vergeben.
- Bei Verlust der PUK wenden Sie sich an Ihren Porsche Partner.

### **Passwort der Web Application**

Das Passwort dient zum Anmelden an der Web Application.

Wenn das Initialpasswort verwendet wird:

 $\blacktriangleright$  Bei Verlust des Initialpassworts wenden Sie sich an Ihren Porsche Partner.

Wenn ein selbst vergebenes Passwort verwendet wird:

Bei Verlust eines selbst vergebenen Passworts das Ladegerät auf Werkseinstellungen zurücksetzen und damit das Initialpasswort wieder aktivieren (Einstellungen **☆ ▶ Werkseinstellungen**).

### **Seriennummer des Ladegeräts**

Die Seriennummer des Ladegeräts ist an folgenden Stellen angegeben:

- im Zugangsdatenbrief hinter der Bezeichnung "Serial NumberSerial Number"
- auf dem Typenschild (Rückseite der Bedieneinheit) hinter der Akürzung "SNSN"
- **-** Am Ladegerät: **Einstellungen ☆ ▶ Wartung Geräteinformation**
- In der Web Application: **Einstellungen ▶ Wartung** ► **Informationen**

## <span id="page-8-0"></span>**Porsche ID**

Wenn das Ladegerät mit Ihrer Porsche ID verknüpft ist, können in My Porsche und in der Porsche Connect App Informationen zum Ladegerät und den Ladevorgängen abgerufen werden.

Wenn das Ladegerät nicht mehr verwendet wird, zum Beispiel im Fall eines Verkaufs:

- **1.** Verknüpfung zwischen Porsche ID und Ladegerät aufheben (**Einstellungen**  $\bullet \bullet$  **Nutzerprofile**).
- **2.** Ladegerät auf Werkseinstellungen zurücksetzen **(Einstellungen ☆ ▶ Werkseinstellungen).**

# **Übersicht**

**Anschlüsse an der Bedieneinheit**

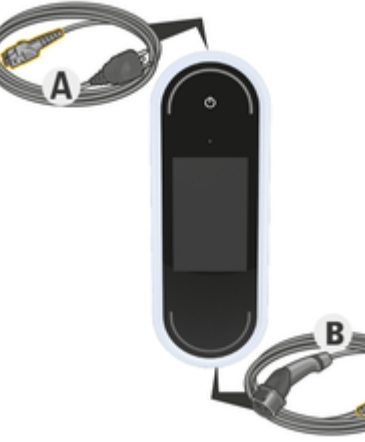

#### Abb. 2: Anschlüsse an der Bedieneinheit

- **A** Netzkabel
- **B** Fahrzeugkabel

Das Netzkabel **A** wird am oberen Ende der Bedieneinheit gelöst und eingesteckt.

Das Fahrzeugkabel **B** wird am unteren Ende der Bedieneinheit gelöst und eingesteckt.

## **Bedieneinheit des Ladegeräts**

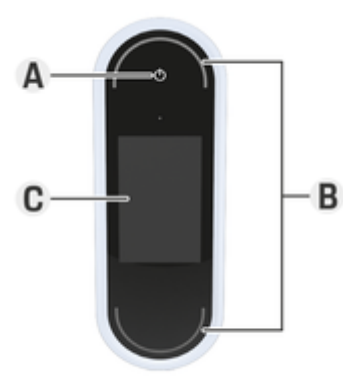

Abb. 3: Bedieneinheit

- **A** Power-Button
- **B** Status-LEDs ○
- **C** Display

Über den Power-Button **A** (Abb. 3) kann kann das Ladegerät ein- und ausgeschaltet werden.

Die Status-LEDs **B** (Abb. 3) zeigen den Zustand des Ladegeräts an.

Über das Display **C** (Abb. 3) erfolgt die Kommunikation mit dem Ladegerät, es zeigt Informationen und Fehlermeldungen an.

## **Anzeige- und Bedienelemente am Display**

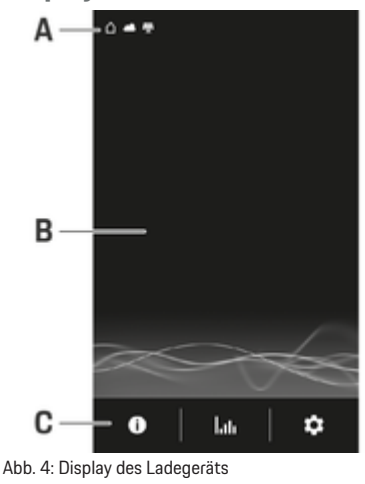

- **A** Statusleiste
- **B** Informationsbereich
- **C** Menüleiste

Ein Helligkeitssensor steuert die Anzeigehelligkeit des Displays. Die Helligkeit passt sich automatisch an die Lichtverhältnisse der Umgebung an.

### **Statusleiste**

In der Statusleiste können verschiedene Symbole angezeigt werden.

Folgende Übersicht zeigt die Bedeutung der Statusleisten-Symbole.

### <span id="page-9-0"></span>**Anforderungen und Voraussetzungen**

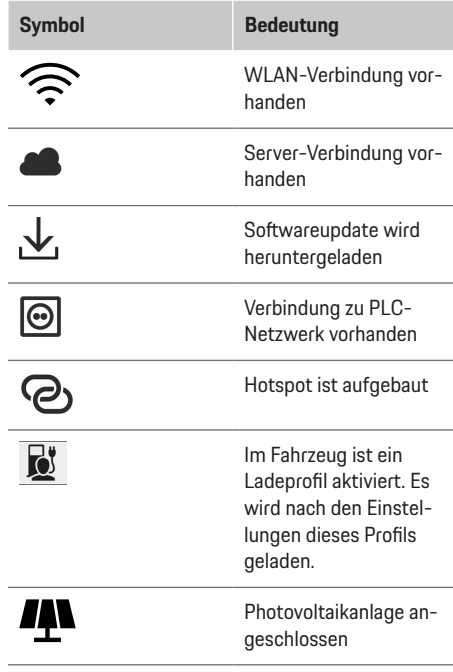

#### **Menüleiste**

In der Menüleiste können verschiedene Symbole angezeigt werden.

Folgende Übersicht zeigt die Bedeutung der Menüleisten-Symbole.

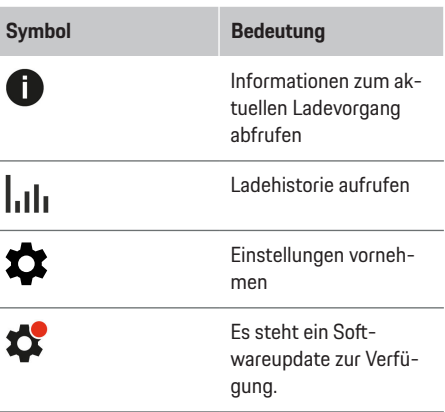

### **Bedienmöglichkeiten**

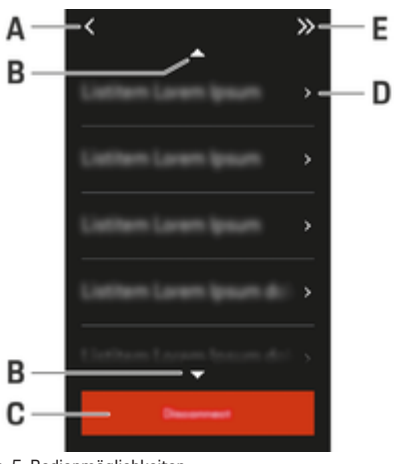

Abb. 5: Bedienmöglichkeiten

**A** Zurück

- **B** nach oben/nach unten
- **C** Aktivität
- **D** Details
- **E** Überspringen

## **Anforderungen und Voraussetzungen Montageort wählen**

## **A** GEFAHR

Stromschlag, Brand

Die unsachgemäße Verwendung des Ladegeräts oder ein Nichtbeachten der Sicherheitshinweise können Kurzschlüsse, Stromschläge, Explosionen, Brände oder Verbrennungen verursachen.

- e Die Wandhalterung Basis oder das Lade-Dock nicht in explosionsgefährdeten Bereichen montieren.
- Vor Montage der Wandhalterung Basis oder des Lade-Docks sicherstellen, dass sich keine elektrische Leitungen im Bereich der zu bohrenden Befestigungslöcher befinden.
- e Um das Risiko von Explosionen insbesondere in Garagen - zu reduzieren, sicherstellen, dass sich die Bedieneinheit beim Laden mindestens 50 cm über dem Boden befindet.
- e Die örtlich geltenden Elektroinstallationsvorschriften, Brandschutzmaßnahmen und Unfallverhütungsvorschriften sowie Rettungswege beachten.

<span id="page-10-0"></span>Die Wandhalterung Basis und das Lade-Dock sind für die Montage im Innen- und Außenbereich konzipiert. Folgende Kriterien müssen bei der Auswahl eines geeigneten Standorts berücksichtigt werden:

- Die Steckdose bzw. Zuleitung, die Wandhalterung Basis oder das Lade-Dock möglichst in einem überdachten, vor direkter Sonneneinstrahlung und Niederschlägen geschützten Bereich (z. B. innerhalb einer Garage) installieren.
- Den Boden- und Deckenabstand der Steckdose unter Berücksichtigung der nationalen Normen und Vorschriften so wählen, dass eine komfortable Nutzung gewährleistet ist.
- Die Wandhalterung Basis oder das Lade-Dock nicht unter hängenden Gegenständen montieren.
- Die Wandhalterung Basis oder das Lade-Dock nicht in Ställen, Stallanlagen und Orten, an denen Ammoniakgase auftreten, montieren.
- Die Wandhalterung Basis oder das Lade-Dock auf einer glatten Oberfläche montieren.
- Um eine sichere Befestigung zu gewährleisten, vor Montage die Wandbeschaffenheit prüfen.
- Die Wandhalterung Basis oder das Lade-Dock möglichst nah an der bevorzugten Parkposition des Fahrzeugs installieren. Dabei die Fahrzeugausrichtung berücksichtigen.
- Die Wandhalterung Basis oder das Lade-Dock so montieren, dass sie sich nicht im Bereich von Laufwegen befindet und das Netzkabel keine Laufwege kreuzt.
- Die Wandhalterung Basis oder das Lade-Dock so montieren, dass die Entfernung des Netzsteckers zur Netzsteckdose die verfügbare Netzkabellänge nicht überschreitet.

## **Benötigtes Werkzeug**

- Wasserwaage
- Bohrmaschine oder -hammer
- Schraubendreher

# **Montieren Wandhalterung montieren Wandhalterung Basis montieren**

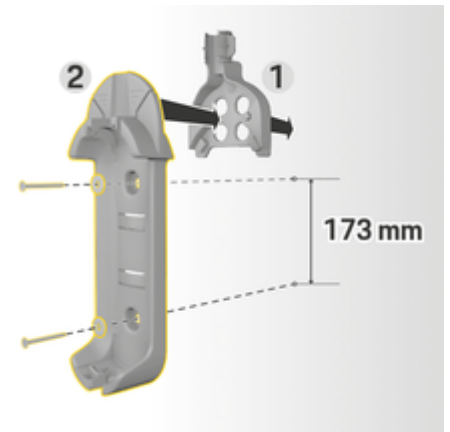

Abb. 6: Bohrmaße

- **1.** Bohrlöcher an der Wand anzeichnen.
- **2.** Befestigungslöcher bohren und Dübel einsetzen.
- **3.** Wandhalterung Basis **2** (Abb. 6) von vorne in die Kabelführung **1** (Abb. 6) eindrücken.
- **4.** Wandhalterung Basis an die Wand schrauben.

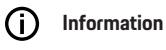

Die Wandhalterung in mindestens 1 m Höhe anbringen.

## **Steckerhalterung montieren**

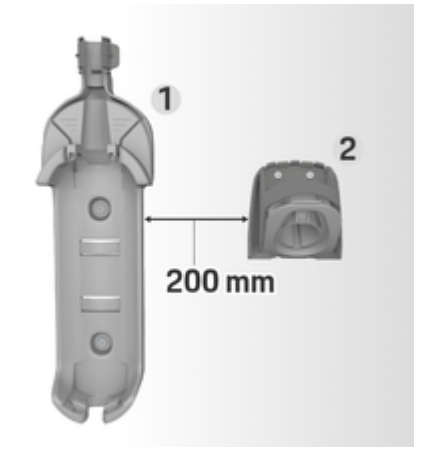

Abb. 7: Abstand Wandhalterung – Steckerhalterung

Bei der Montage der Steckerhalterung einen Abstand zur Wandhalterung Basis von 200 mm einhalten.

### <span id="page-11-0"></span>**Montieren**

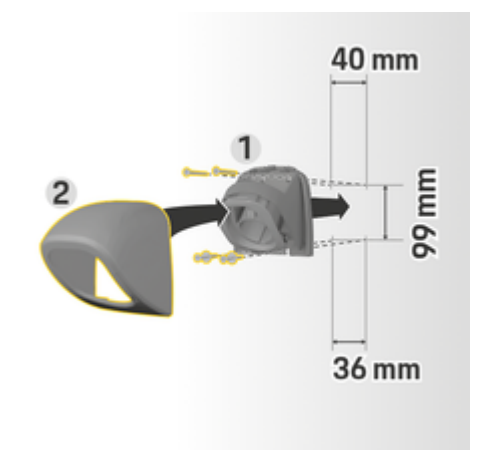

#### Abb. 8: Bohrmaße

- **1.** Steckerhalterung **1** (Abb. 8) aus der Abdeckung **2** (Abb. 8) nehmen.
- **2.** Bohrlöcher an der Wand anzeichnen.
- **3.** Befestigungslöcher bohren und Dübel einsetzen.
- **4.** Steckerhalterung **1** (Abb. 8) an die Wand schrauben.
- **5.** Abdeckung **2** (Abb. 8) von unten auf die Steckerhalterung **1** (Abb. 8) aufsetzen und nach oben drücken.

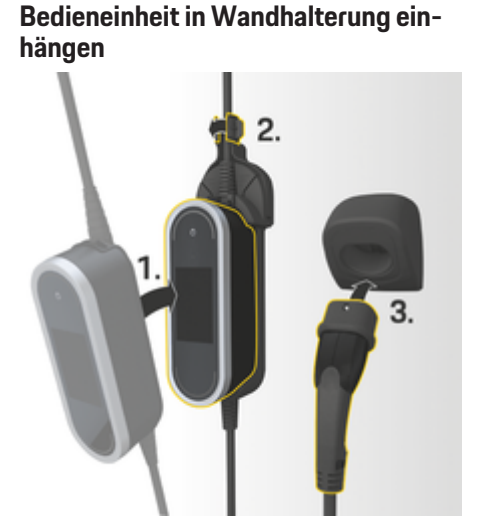

Abb. 9: Bedieneinheit einhängen

- **1.** Fahrzeugkabel durch die untere Öffnung der Wandhalterung Basis führen, die Bedieneinheit unten auf Rastnase aufsetzen und nach hinten einrasten.
- **2.** Netzkabel durch die obere Öffnung der Wandhalterung Basis führen und den Sicherungsring nach links einrasten.
- **3.** Fahrzeugladestecker in die Steckerhalterung einstecken.

## **Montage ohne Abstandhalter**

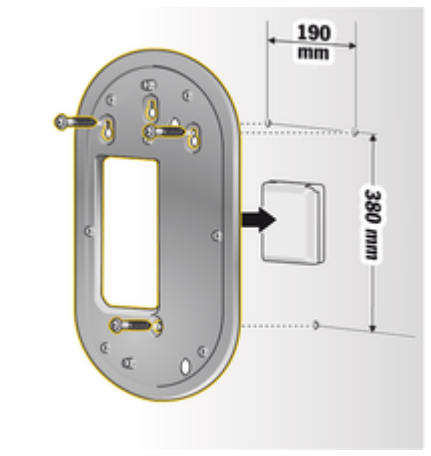

Abb. 10: Bohrmaße

\$05-150\$

- **1.** Bohrlöcher an der Wand anzeichnen.
- **2.** Befestigungslöcher bohren und Dübel einsetzen.
- **3.** Montageplatte an die Wand schrauben.

<span id="page-12-0"></span>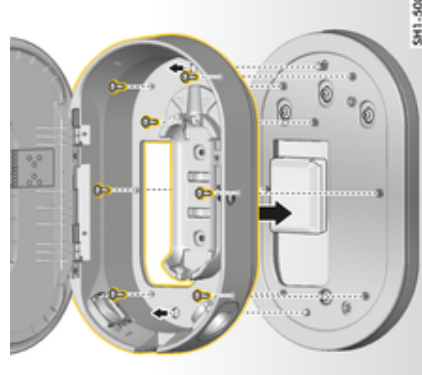

- Abb. 11: Lade-Dock an Montageplatte schrauben
- **4.** Lade-Dock an die Montageplatte schrauben.

## **Montage mit Abstandhalter**

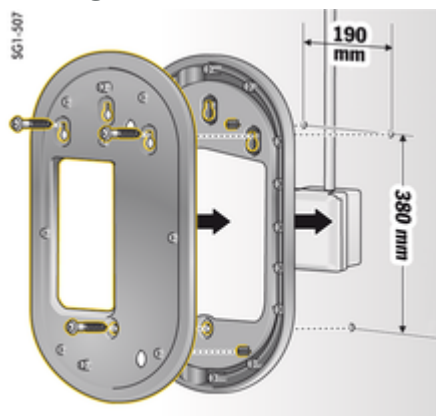

- **2.** Befestigungslöcher bohren und Dübel einsetzen.
- **3.** Montageplatte zusammen mit dem Abstandhalter an die Wand schrauben.

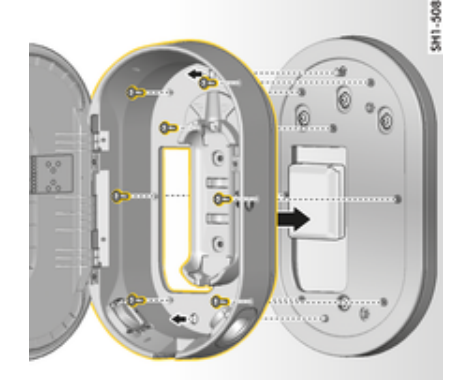

Abb. 13: Lade-Dock an Montageplatte schrauben

**4.** Lade-Dock an die Montageplatte schrauben.

## **Einrichten**

# **Fahrzeuglade- und Netzkabel**

## **Informationen zu Fahrzeugladekabel und -stecker**

Je nach Länderausstattung sind unterschiedliche Fahrzeugladeanschlüsse **A** und Fahrzeugladestecker **B** vorhanden.

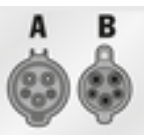

IEC 62196-2/ SAE-J1772-2009 Typ 1 UL/IEC

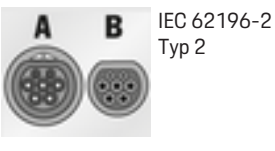

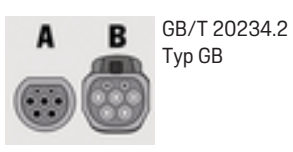

## **Auswahl Netzkabel**

Zum regelmäßigen Laden mit optimaler Ladegeschwindigkeit ausschließlich folgende Netzkabel verwenden. Die maximal erreichbare Ladeleistung beträgt bis zu 22 kW (abhängig von Gerätevariante, Stromnetz/Hausanschluss und On-Board-Lader). Bei Fahrten ins Ausland immer das für das jeweilige Land geeignete Netzkabel mitführen.

#### **HINWEIS**

Länderabhängig dürfen nur zugelassene Netzkabel verwendet werden. Folgende Netzkabel sind länderspezifisch zugelassen und in den nachfolgenden Tabellen definiert.

## <span id="page-13-0"></span>**Einrichten**

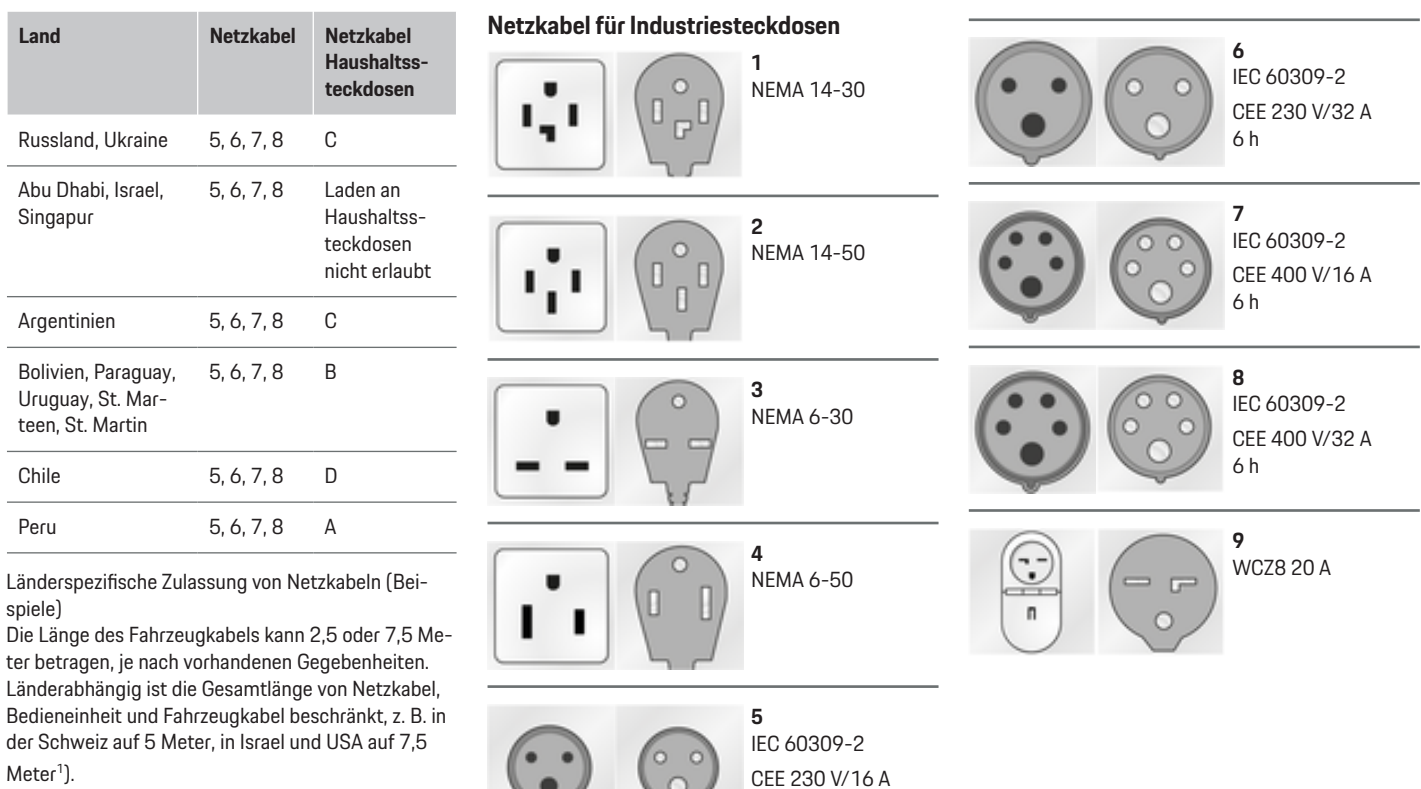

6 h

 $\circ$ 

 $\bullet$ 

<sup>1.</sup> Stand der Drucklegung. Informieren Sie sich bei Ihrem Porsche Partner oder bei Ihrem lokalen Stromversorger.

### <span id="page-14-0"></span>**Netzkabel für Haushaltssteckdosen**

Sollte keine Industriesteckdose zur Verfügung stehen, kann mit reduzierter Ladeleistung auch mit den folgenden Netzkabeln geladen werden.

Länderabhängig, zum Beispiel in Abu Dhabi, Israel Singapur und Indien<sup>1</sup>, ist Laden an Haushaltssteckdosen **verboten**.

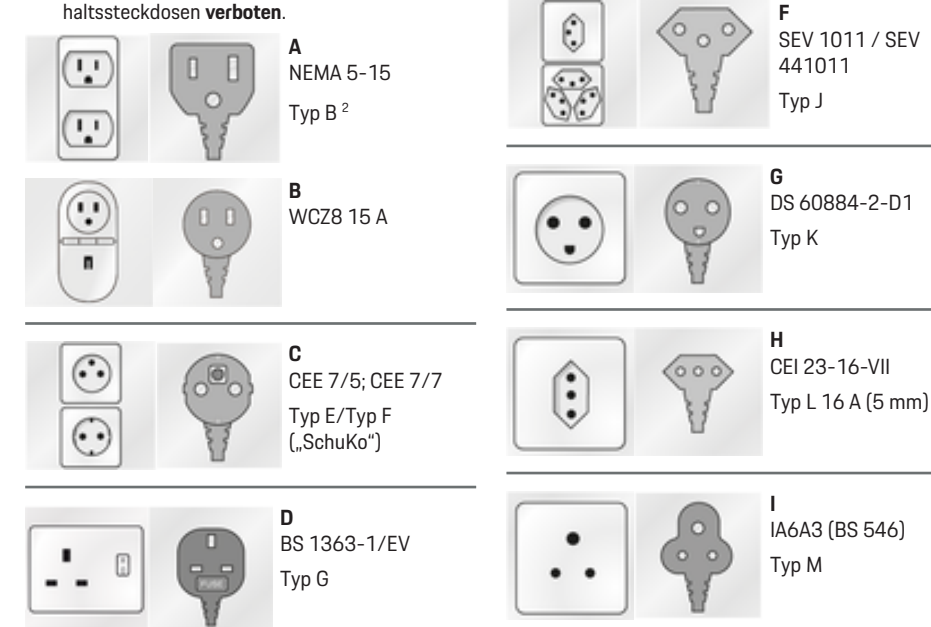

4

 $^{\prime}$  0

### **NEMA 6-50 / NEMA 14-50 (ergänzende Informationen)**

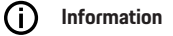

#### **Geltungsbereich**

**E** AS 3112 Typ I

0

Diese Nutzungsempfehlung gilt nur für Regionen mit NEMA 6-50 / NEMA 14-50 Standard.

Durch das Laden Ihres Fahrzeugs können hohe elektrische Strome entstehen. Aus Sicherheitsgründen ist daher die Verwendung ausschließlich dafür zugelassener Komponenten sowie eine fachgerechte Installation der gesamten Ladeeinrichtung zwingend vorgeschrieben.

#### **Allgemeine Sicherheitshinweise**

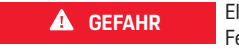

Elektrischer Schlag und Feuer!

Die fehlerhafte Verwendung der Ladeeinrichtung und das Nichtbeachten der Installations- und Sicherheitshinweise kann einen Kurzschluss, elektrischen Schlag, Explosion, Feuer oder Verbrennungen verursachen.

- $\blacktriangleright$  Beachten Sie die Installationshinweise in der Bedienungsanleitung zu Ihrer Ladeeinrichtung.
- $\blacktriangleright$  Beachten Sie insbesondere alle dort angegebene Sicherheits- und Warnhinweise.
- e Lassen Sie die Installation von einer Person durchführen, die über die notwendige elektrotechnische Ausbildung und das notwendige Fachwissen verfügt.
- $\blacktriangleright$  Beachten Sie auch die nationalen Vorschriften zur Durchführung elektrischer Installationen.

<sup>1.</sup> Stand der Drucklegung. Informieren Sie sich bei Ihrem Porsche Partner oder bei Ihrem lokalen Stromversorger.

<sup>2.</sup> für Mexiko: 12 A

#### **Anforderungen an die Netzdose**

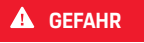

Nicht geeignete Netzdosen

Eine nicht geeignete Netzdose kann einen Kurzschluss, elektrischen Schlag, Explosion, Feuer oder Verbrennungen verursachen.

- $\blacktriangleright$  Verwenden Sie nur einen für diese Installation geeigneten Netzdosen-Typ (siehe **Geeignete Netzdosen-/Netzstecker-Typen**).
- e Verwenden Sie nur Netzdosen, die die Anforderungen an die Qualität der Kontaktflächen und Klemmung erfüllen (siehe **Anforderungen an die Qualität der Netzdosen**).
- e Vermeiden Sie direkten Kontakt der Klemmschrauben mit dem Draht. Verwenden Sie besser Adernendhülsen.
- e Vermeiden Sie das Festklemmen der Leitung auf der Isolation.

#### **Geeignete Netzdosen-/Netzstecker-Typen**

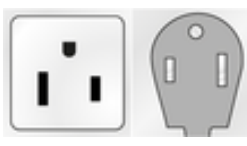

NEMA 6-50 Dose/Stecker

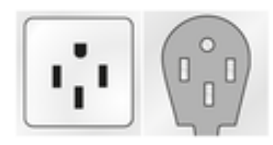

NEMA 14-50 Dose/Stecker

#### **Anforderungen an die Qualität der Netzdosen**

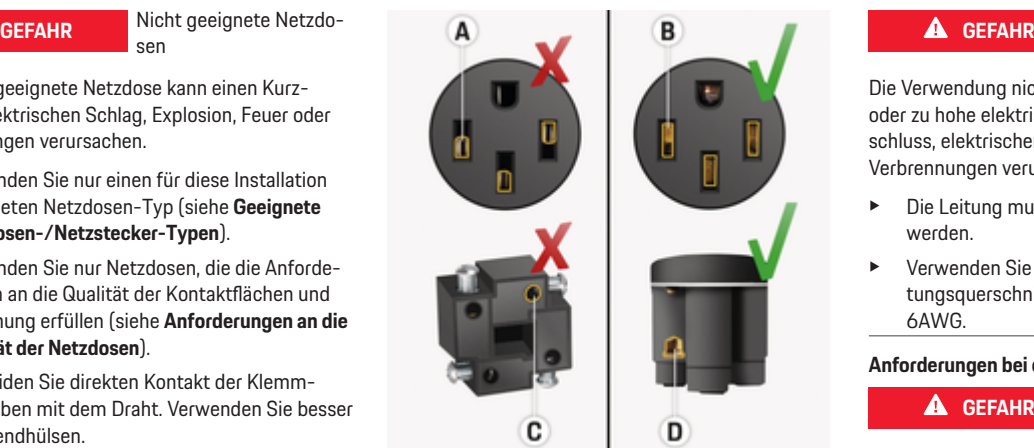

- **A** Kontaktfläche nur halbe Steckkontakthöhe
- **B** Kontaktfläche über die ganze Steckkontakthöhe
- **C** Geringe Kontaktfläche zwischen Klemmschraube und Litze.
- **D** Breite Kontaktfläche zwischen Klemmplatte und Litze

#### **Anforderungen an die Leitungsinstallation**

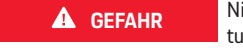

Nicht geeignete Netzleitung

Die Verwendung nicht geeigneter Netzleitungen oder zu hohe elektrische Ströme können einen Kurzschluss, elektrischen Schlag, Explosion, Feuer oder Verbrennungen verursachen.

- Die Leitung muss mit 50 Ampere abgesichert werden.
- e Verwenden Sie nur Kupferkabel mit einem Leitungsquerschnitt von mindestens 8AWG, besser 6AWG.

#### **Anforderungen bei einer Installation im Freien**

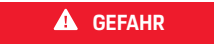

Direkter Kontakt mit Regen

Bei Verwendung der Ladeeinrichtung im Freien kann direkter Kontakt mit Regen einen Kurzschluss, elektrischen Schlag, Explosion, Feuer oder Verbrennungen verursachen.

- e Vermeiden Sie direkten Kontakt der Ladeeinrichtung mit Regen.
- e Verwenden Sie ein regengeschütztes Gehäuse NEMA 3R.

## <span id="page-16-0"></span>**Netz- und Fahrzeugkabel wechseln**

**GEFAHR**

Stromschlag

Gefahr schwerer oder tödlicher Verletzungen durch Stromschlag.

- e Vor dem Wechsel des Netzkabels das Netzkabel aus der Steckdose ausstecken und das Fahrzeugkabel aus dem Fahrzeugladeanschluss entfernen.
- Kabel ausschließlich in trockener Umgebung wechseln.
- Nur von Porsche freigegebene Kabel verwenden.
- $\triangleright$  [Kapitel "Lieferumfang" auf Seite 5 beachten.](#page-6-0)

Länderabhängig, z. B. in Norwegen, Italien, Portugal und Spanien<sup>1</sup>, ist der Wechsel des Netzkabels nur durch eine qualifizierte Elektrofachkraft zulässig. Porsche empfiehlt, einen zertifizierten Porsche Service-Partner zu beauftragen.

**Kabel lösen**

Abb. 14: Anschlüsse an der Bedieneinheit

Das Netzkabel **A** wird am oberen Ende der Bedieneinheit gelöst und eingesteckt.

Das Fahrzeugkabel **B** wird am unteren Ende der Bedieneinheit gelöst und eingesteckt

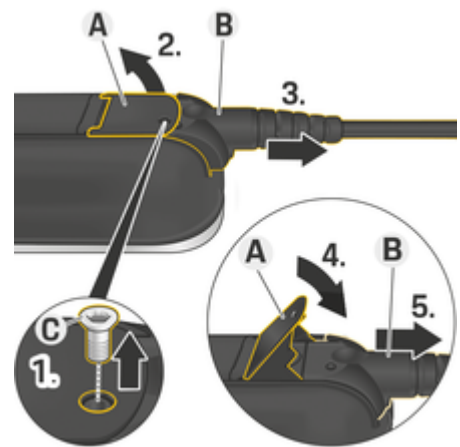

Abb. 15: Kabel lösen

- $\angle$  Ladevorgang der Hochvoltbatterie ist beendet und der Fahrzeugladestecker aus dem Fahrzeugladeanschluss entfernt.
- $\checkmark$  Der Netzstecker ist aus der Steckdose ausgesteckt.
- **1.** Schraube **C** (Abb. 15) mit einem geeigneten Werkzeug lösen.
- **2.** Hebel **A** (Abb. 15) anheben.
- **3.** Stecker **B** (Abb. 15) bis zum ersten Widerstand herausziehen.
- **4.** Hebel **A** (Abb. 15) schließen.
- **5.** Stecker **B** (Abb. 15) vollständig herausziehen.

<sup>1.</sup> Stand der Drucklegung. Informieren Sie sich bei Ihrem Porsche Partner oder Ihrem lokalen Stromversorger.

### <span id="page-17-0"></span>**Kabel befestigen**

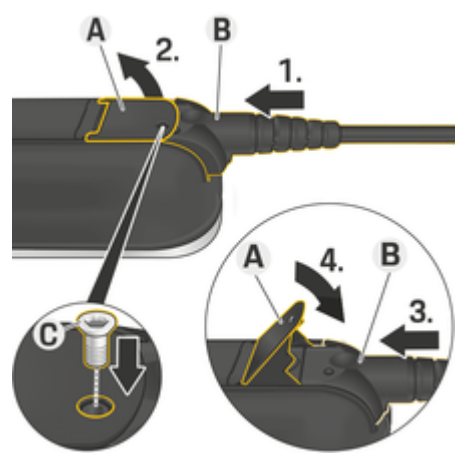

Abb. 16: Kabel befestigen und Stecker fixieren

- $\checkmark$  Hebel **A** (Abb. 16) ist geschlossen.
- **1.** Stecker **B** (Abb. 16) bis zum ersten Widerstand in die Bedieneinheit einschieben.
- **2.** Hebel **A** (Abb. 16) anheben.
- **3.** Stecker **B** (Abb. 16) vollständig einschieben.
- **4.** Hebel **A** (Abb. 16) schließen.
- **5.** Stecker **B** (Abb. 16) mit der Schraube **C** (Abb. 16) an der Bedieneinheit festschrauben.

## **Inbetriebnahme und Konfiguration Inbetriebnahme**

Bei der ersten Inbetriebnahme des Ladegeräts folgende Einstellungen vornehmen.

#### Œ **Information**

- − Mit **Überspringen** gekennzeichnete Punkte können übersprungen werden. In diesem Fall wird keine Einstellung vorgenommen.
- − Einstellungen können jederzeit am Display geändert werden  $(\bullet)$ .

## **Sprache und Land**

- **1.** Sprache aus der Liste wählen. Auswahl bestätigen.
- **2.** Land aus der Liste wählen.
- **3.** Auswahl für Sprache und Land bestätigen.

### **Datenübertragung**

e Hinweise zur Datenübertragung lesen und bestätigen.

#### **Softwareupdates**

Um den vollen Funktionsumfang und den zuverlässigen Betrieb des Ladegeräts zu gewährleisten, muss stets die aktuelle Software installiert sein.

e Auswahl zum automatischen Softwareupdate treffen und bestätigen.

**Ein** Das Ladegerät prüft, ob Softwareupdates verfügbar sind und lädt diese automatisch herunter.

Die Installation kann dann direkt gestartet werden oder auf einen späteren Zeitpunkt verschoben werden.

**Aus** Das Ladegerät prüft, ob Softwareupdates verfügbar sind und zeigt einen entsprechenden Hinweis an. Der Download kann dann manuell gestartet werden.

Nach erfolgtem Download kann die Installation direkt gestartet oder auf einen späteren Zeitpunkt verschoben werden.

Falls keine Internetverbindung mit dem Ladegerät ermöglicht werden kann, können Software Updates auch manuell über die Web-Adresse im Bereich **E-Performance** auf **https://www.porsche.com** heruntergeladen werden und über die Web Application installiert werden.

## **Netzwerk auswählen**

Auswahl zur Verbindung mit einem Heimnetzwerk treffen. Der Punkt kann mit **Überspringen** übersprungen werden. Dann wird keine Verbindung mit einem Heimnetzwerk hergestellt. Wenn das Ladegerät mit einem vorhandenen Heimnetzwerk verbunden wird, stehen erweiterte Funktionen und Informationen zur Verfügung. Die Verbindung ist über WLAN oder ein Powerline- Communication-Netzwerk (PLC-Netzwerk) möglich. Steht kein Heimnetzwerk zur Verfügung, kann am Ladegerät ein Hotspot eingerichtet werden.

#### (i) **Information**

Öffentliche WLAN-Netze ohne Passwortschutz werden nicht unterstützt und können nicht genutzt werden.

#### <span id="page-18-0"></span>**Verbindung über WLAN**

- **1.** In der Auswahl **WLAN** wählen.
- **2.** Aus der Liste der erkannten WLAN-Netzwerke das Heimnetzwerk auswählen.
- **3.** Passwort eingeben und bestätigen.

#### **Verbindung über PLC-Kopplungstaste**

- **1.** In der Auswahl **PLC-Kopplungstaste** wählen.
- **2.** Am PLC-Modem den Verbindungsaufbau starten. Am Ladegerät mit **OK** bestätigen.

Nachdem der Aufbau angeschlossen ist, mit **Verbinden** bestätigen.

**→** Die Verbindung mit dem PLC-Netzwerk wird hergestellt.

Besteht eine Verbindung mit dem PLC-Netzwerk, wird in der Statusleiste das Symbol @ angezeigt.

#### **Verbindung über PLC-Sicherheitsschlüssel**

Für diese Methode muss ein Endgerät mit der Steuerungssoftware des PLC-Netzwerks verwendet werden.

- **1.** Um eine Verbindung mit einem PLC-Netzwerk mithilfe des Sicherheitsschlüssels herzustellen, **PLC-Sicherheitsschlüssel** wählen.
	- $\rightarrow$  Der Sicherheitsschlüssel wird am Display angezeigt.
- **2.** Den Sicherheitsschlüssel im entsprechenden Menü der Steuerungssoftware des PLC-Netzwerks eingeben und so das Ladegerät in das PLC-Netzwerk integrieren.
	- **→** Die Verbindung mit dem PLC-Netzwerk wird hergestellt.

Besteht eine Verbindung mit dem PLC-Netzwerk, wird in der Statusleiste das Symbol @ angezeigt.

#### Œ **Information**

PLC Eigenschaften:

- Separate Interfaces zum Fahrzeug und zur Infrastruktur
- PLC nach IEEE P1901
- Home-Plug AV
- Verschlüsselung: 128-Bit-AES
- Frequenz-Band: 2-30 MHz

## **Nutzerprofile (Porsche ID verknüpfen)**

Wenn das Ladegerät mit Ihrer Porsche ID verknüpft ist, können in My Porsche (Webanwendung und App) Informationen zum Ladegerät und den Ladevorgängen abgerufen werden.

#### **Um das Ladegerät mit Ihrer Porsche ID zu verknüpfen:**

- e Die auf dem Display des Ladegeräts angegebene Internetseite im Browser Ihres Endgeräts aufrufen oder die My Porsche-App öffnen und den Nutzercode eingeben.
	- **oder –**

Den am Display des Ladegeräts angezeigten QR-Code scannen. Zum Scannen des QR-Codes stehen folgende Möglichkeiten zur Verfügung:

- Kamera Ihres Endgeräts verwenden (ab iOS 11, Android abweichend).
- Eine App für das Scannen von QR-Codes verwenden.

War die Verknüpfung erfolgreich, geht der Einrichtungsassistent zum nächsten Schritt über.

## **Energiemanager verbinden**

Falls ein Energiemanager vorhanden ist, kann eine Verbindung mit ihm hergestellt werden. Dann wird die Steuerung des Ladevorgangs durch den Energiemanager übernommen.

**EXECUTE:** Anweisungen zur Verbindung aus Bedienungsanleitung des Energiemanagers entnehmen.

Steht kein Energiemanager zur Verfügung, wird das Fahrzeug mit dem am Ladegerät eingegebenen Ladestrom geladen:

**Einstellungen**  $\bullet$  **<b>Ladestrom anpassen** 

▷ Kapitel "Ladestrom anpassen" auf Seite 17 beachten.

### **Hotspot**

Falls keine Einbindung in ein Heimnetzwerk möglich ist, kann vom Ladegerät ein Hotspot aufgebaut und damit eine Verbindung zur Web Application des Ladegeräts hergestellt werden.

▶ Um einen Hotspot aufzubauen, auf Hotspot akti**vieren** klicken.

Nach erfolgtem Aufbau eines Hotspots wird in der Statusleiste das Symbol  $\odot$  angezeigt.

#### (i) **Information**

Bei der Verwendung von Android-Systemen muss gegebenenfalls der Verbindungsaufbau gesondert bestätigt werden damit eine Hotsport-Verbindung aufgebaut wird.

### **Ladestrom anpassen**

Hier kann der Ladestrom eingestellt werden, den das Ladegerät maximal zulassen soll, wenn kein Energiemanager im Heimnetz verfügbar ist.

### <span id="page-19-0"></span>**Einrichten**

Der angezeigte Maximalwert wird durch die angeschlossenen Kabeltypen bestimmt.

► Ladestrom auf den Wert einstellen, der im für das Ladegerät genutzten Stromnetz maximal verfügbar ist. Dazu **Plus** und **Minus** verwenden.

 $\triangleright$  [Kapitel "Ladestrombegrenzung" auf Seite 21 be](#page-22-0)[achten.](#page-22-0)

## **Geräteschutz**

Um zu verhindern, dass ein nicht autorisiertes Fahrzeug am Ladegerät angeschlossen wird, kann eine PIN-Abfrage eingerichtet werden.

- **1.** Um die PIN-Abfrage zu aktivieren, **Ein** wählen.
- **2.** Eine PIN aus 4 Ziffern eingeben und bestätigen.
- **3.** Die PIN wiederholen und bestätigen.
	- **→** Die Aktivierung der PIN-Abfrage wird bestätigt.

## **Einrichtung abschließen**

e Anhand der **Zusammenfassung** die getroffenen Einstellungen prüfen und die Einrichtung abschließen.

## **Inbetriebnahme mit der Web Application**

Bevor das Ladegerät und die Web Application für den täglichen Gebrauch eingesetzt werden können, muss das Ladegerät in einem ersten Schritt eingerichtet werden. Anschließend muss eine Verbindung zwischen Endgerät (PC, Tablet oder Smartphone) und Ladegerät hergestellt werden.

### **Anforderungen für die Erstinbetriebnahme in der Web Application**

Folgende Informationen sollten für die Erstanwendung der Web Application bereitliegen:

- Zugangsdatenbrief des Porsche Mobile Charger Connect für die Anmeldung an der Web Application des Ladegeräts
- Zugangsdaten Ihres Heimnetzes
- Zugangsdaten des Nutzerprofils (für eine Verknüpfung mit der Porsche ID)

Folgende Browser werden von der Web Application unterstützt:

- Google Chrome ab Version 57 (empfohlen)
- Mozilla Firefox ab Version 52 (empfohlen)
- Microsoft Internet Explorer ab Version 11
- Microsoft Edge
- Apple Safari ab Version 10

## **Am Ladegerät anmelden**

#### <u>ො</u> **Information**

Die Daten für die Anmeldung am Ladegerät befinden sich im beiliegenden Zugangsdatenbrief. Das Sicherheitsfeld enthält die Zugangscodes (PIN und PUK). Das Feld ist mit einer speziellen Farbe bedruckt die diese Codes verdeckt.

Erst nach Befeuchten dieses Feldes unter fließendem Wasser verblasst die Farbe und lässt die Codes sichtbar werden.

Beim Befeuchten nicht reiben oder kratzen, da sonst auch die Codes beschädigt werden können.

- Das Ladegerät ist eingeschaltet.
- Zugangsdatenbrief liegt bereit.
- **1.** Die PIN aus dem Brief ermitteln. Dazu das Sichtschutzfeld anfeuchten, um die PIN lesbar zu machen.
- **2.** PIN eingeben.

## **Einrichtung am Ladegerät starten**

Die Einrichtung des Ladegeräts erfolgt mit Hilfe des Einrichtungsassistenten, der über mehrere Schritte durch die Installation leitet. Die Einrichtung muss abgeschlossen werden, damit das Ladegerät sachgemäß verwendet werden kann.

g Bedienungsanleitung Porsche Mobile Charger Connect beachten, um Details über die Einrichtung des Ladegeräts zu erfahren.

## **Übersicht**

Die Web Application bietet im Vergleich zum Gerät umfangreichere Einstellungsmöglichkeiten.

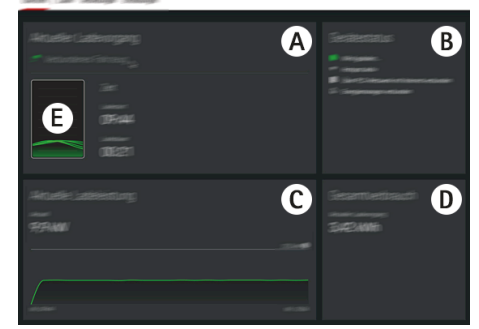

Abb. 17: Übersicht in der Web Application

#### <span id="page-20-0"></span>**A Aktueller Ladevorgang**

Zeigt Informationen zum aktuellen Ladevorgang, wie zum Beispiel die Anfangszeit und die Dauer des Ladevorgangs.

#### **B Gerätestatus**

Zeigt Informationen zum Gerät, zum Beispiel:

- den aktuellen Ladestatus
- die verwendete Netzwerkverbindung
- den Verbindungsstatus zum Energiemanager (falls vorhanden)
- die Verfügbarkeit eines Softwareupdates
- die Deaktivierung der Erdungsüberwachung

#### **C Aktuelle Ladeleistung**

Der aktuelle Fluss der elektrischen Leistung [in Kilowatt] vom Ladegerät zum Verbraucher. Kurvenverlauf: Die dargestellte Kurve zeigt den zeitlichen Verlauf der Ladeleistung seit dem Ladestart sowie den Gesamtenergieverbrauch [in Kilowatt].

In der Kurve einen Zeitpunkt auswählen, um sich die Ladeleistung zu diesem Zeitpunkt anzuschauen.

#### **D Verbrauch**

Der Gesamtverbrauch an Energie des aktuellen Ladevorgangs [in Kilowattstunden].

#### **E Ladestatus**

Die verwendete Farbe in der Übersicht zeigt den Ladestatus des Geräts an:

- rot: Fehlermeldung
- blau: Laden pausiert
- grün: Fahrzeug wird geladen
- weiß: Kein Fahrzeug an Ladegerät angeschlossen

# **Bedienen**

## **Bedienhinweise**

Länderabhängig ist der Anschluss von Ladeeinrichtungen für Elektrofahrzeuge anmeldepflichtig.

e Meldepflicht und rechtliche Rahmenbedingungen zum Betrieb vor Anschluss prüfen.

#### **HINWEIS**

#### Beschädigung des Ladegeräts

- e Ladegerät beim Ladevorgang immer auf festem Untergrund abstellen.
- e Porsche empfiehlt, das Ladegerät in der Wandhalterung Basis oder im Lade-Dock zu betreiben. Länderabhängig, z. B. in der Schweiz<sup>1</sup>, darf das Ladegerät nur in der Wandhalterung Basis oder im Lade-Dock betrieben werden.
- ► Ladegerät nicht in Wasser tauchen.
- ► Ladegerät vor Schnee und Eis schützen.
- e Ladegerät mit Bedacht behandeln und vor Beanspruchungen wie Überfahren, Fall, Zug, Knicken und Quetschen schützen.
- Das Gehäuse des Ladegeräts nicht öffnen.

#### **HINWEIS**

Beschädigung des Ladegeräts

Das Ladegerät darf nur in einem Temperaturbereich von –30 °C bis +50 °C betrieben werden.

e Um eine Überhitzung während des Betriebs zu vermeiden, das Ladegerät nicht dauerhaft direkter Sonneneinstrahlung aussetzen. Bei Überhite Das Ladegerät bei Über- und Untertemperatur langsam wieder in den Betriebstemperaturbereich gelangen lassen und nicht aktiv abkühlen oder erwärmen, z. B. mit kaltem Wasser abkühlen oder mit einem Föhn erwärmen.

#### **HINWEIS**

Das Laden bei hohen Umgebungstemperaturen oder unter direkter Sonneneinstrahlung kann zu einer vorzeitigen Unterbrechung des Ladevorgangs führen. Eine Begrenzung der Ladeleistung > [Kapitel "Lade](#page-18-0)[strom anpassen" auf Seite 17 beachten.](#page-18-0) kann solche Unterbrechungen vermeiden.

zung des Ladegeräts wird der Ladevorgang automatisch unterbrochen, bis die Temperatur wieder in den Normalbereich gesunken ist.

<sup>1.</sup> Stand der Drucklegung: Informieren Sie sich bei Ihrem Porsche Partner.

## <span id="page-21-0"></span>**Laden**

### **Hinweise zum Laden**

#### **Fahrzeugladeanschluss**

Für Informationen zum Einstecken und Entfernen des Fahrzeugkabels aus dem Fahrzeugladeanschluss und zum Lade- und Verbindungsstatus am Fahrzeugladeanschluss:

▷ Fahrzeuganleitung beachten.

## **GEFAHR**

Stromschlag, Brand

Gefahr schwerer oder tödlicher Verletzungen durch Brand oder Stromschlag.

- e Stets die vorgegebene Reihenfolge beim Ladevorgang einhalten.
- e Fahrzeugkabel nicht während des Ladevorgangs aus dem Fahrzeugladeanschluss ausstecken.
- e Ladevorgang beenden, bevor das Fahrzeugkabel aus dem Fahrzeugladeanschluss ausgesteckt wird.
- e Ladegerät nicht während des Ladevorgangs an der Steckdose ausstecken.

Fehler werden am Display und durch rote Status-LEDs angezeigt. Es werden der Fehlerhinweis, die Ursache und eine Abhilfemaßnahme angezeigt.

► [Kapitel "Betriebsstörungen" auf Seite 31 be](#page-32-0)[achten.](#page-32-0)

### **Ladezeiten**

Die Dauer des Ladevorgangs kann durch folgende Faktoren variieren:

- Verwendete Steckdose (Haushaltssteckdose oder Industriesteckdose)
- Länderspezifische Netzspannung und Stromstärke
- Einstellungen zur Ladestrombegrenzung am Ladegerät
- Schwankungen in der Netzspannung
- Umgebungstemperatur von Fahrzeug und Ladegerät. Bei Temperatur in den Grenzbereichen der zulässigen Umgebungstemperatur kann es zu längeren Ladezeiten kommen.

 $\triangleright$  [Kapitel "Erdungsüberwachung de- und aktivie](#page-22-0)[ren" auf Seite 21 beachten.](#page-22-0)

- Temperatur der Hochvoltbatterie und der Bedieneinheit
- Vorklimatisierung der Innenraumtemperatur aktiviert
- Stromtragfähigkeit des Netzsteckers und des Fahrzeugladesteckers

#### Œ **Information**

Aufgrund unterschiedlicher Ländervarianten des Stromnetzes werden verschiedene Kabelvarianten angeboten. Möglicherweise ist dadurch nicht die volle Ladeleistung verfügbar. Informieren Sie sich bei Ihrem Porsche Partner.

## **Laden starten, pausieren und beenden**

#### **Laden starten**

**1.** Netzstecker in die Steckdose einstecken. Power-Button leuchtet weiß.

- Status-LEDs leuchten weiß.
- **→** Das Display schaltet sich ein.
- **2.** Fahrzeugladestecker in den Fahrzeugladeanschluss einstecken.

Power-Button leuchtet weiß.

○ Status-LEDs pulsieren weiß.

Für Informationen zum Anschließen des Fahrzeugkabels an den Fahrzeugladeanschluss:

- **⊳ Fahrzeuganleitung beachten.**
- Nach erfolgreichem Selbsttest und Verbindungsaufbau leuchten die Status-LEDs weiß.
- **3.** Der Ladevorgang startet automatisch.

Power-Button leuchtet weiß.

Status-LEDs pulsieren grün.

- **4.** Das Ladegerät wechselt nach wenigen Minuten in den Standby-Modus.
	- **→** Das Fahrzeug wird geladen.

#### Œ **Information**

- Der Ladevorgang wird vom Fahrzeug gesteuert. Der Ladevorgang kann nur am Fahrzeug abgebrochen werden.
- Der Ladestatus wird am Display angezeigt, wenn das Ladegerät nicht im Standby-Modus ist. Durch Drücken auf den Power-Button (O) kann das Display wieder eingeschaltet werden.
- − Eine Übertemperatur-Abschaltung verhindert das Überhitzen beim Ladevorgang.

### **Laden pausieren**

Aufgrund der Steuerung durch das Fahrzeug kann eine Ladepause eintreten, z. B. zur Optimierung des Stromverbrauchs.

<span id="page-22-0"></span>Eine Ladepause wird an der Bedieneinheit angezeigt:

– Power-Button leuchtet weiß.

○ Status-LEDs blitzen blau.

Das Display schaltet sich ein.

Das Fahrzeug nimmt den Ladevorgang eigenständig wieder auf. Der Ladevorgang kann am Fahrzeug abgebrochen werden.

#### **Laden beenden**

 $\checkmark$  Der Ladevorgang wurde erfolgreich abgeschlossen.

Power-Button leuchtet weiß.

○ Status-LEDs leuchten grün.

Das Display schaltet sich ein und zeigt Informationen zum abgeschlossenen Ladevorgang an. Nach wenigen Minuten wechselt das Ladegerät in den Standby-Modus.

e Fahrzeugladestecker aus dem Fahrzeugladeanschluss ausstecken.

## **Ladestrombegrenzung**

Die Bedieneinheit erkennt automatisch die Spannung und die zur Verfügung stehende Stromstärke. Über die Ladestrombegrenzung kann eingestellt werden, mit welcher Leistung geladen wird. Der zuletzt eingestellte Ladestrom wird gespeichert. Um einer Überhitzung der Elektroinstallation bei Haushaltskabeln vorzubeugen, ist bei Verwendung von Haushaltssteckdosen der Ladestrom bei Auslieferung auf 50 % begrenzt. Bei Verwendung von Industriesteckdosen wird bei Überhitzung der Ladestrom automatisch heruntergeregelt.

Ist das Ladegerät mit einem Energiemanager verbunden, begrenzt dieser den Ladestrom gemäß der im Energiemanager eingestellten Vorgaben. Der maximal verfügbare Ladestrom kann auch z. B. durch weitere vorhandene Verbraucher im Heimnetz reduziert werden, z. B. durch Elektroheizung oder Warmwassererzeuger. Die Ladeleistung darf auf keinen Fall höher eingestellt werden als die maximal verfügbare Leistung des verwendeten Stromkreises. Bei Unklarheiten eine qualifizierte Elektrofachkraft kontaktieren.

## **Plug & Charge**

Mit Plug & Charge kann das Fahrzeug an geeigneter Ladeinfrastruktur im privaten und öffentlichen Bereich geladen werden, ohne dass eine vorherige manuelle Initialisierung des Ladevorgangs an der Ladesäule bzw. am Ladegerät erforderlich ist. Die Abrechnung des Ladevorgangs erfolgt automatisch auf Basis des Vertrags mit dem Ladestromanbieter.

- $\checkmark$  Fahrzeug für intelligente Ladefunktionen freigeschaltet.
- Ladeinfrastruktur geeignet für Plug & Charge.
- $\checkmark$  Vertrag mit Ladestromanbieter beinhaltet Plug & Charge.

### **Private Plug & Charge**

Ist beim Mobile Charger Connect der Geräteschutz aktiviert, kann der Ladevorgang nur mit Eingabe der PIN gestartet werden  $\triangleright$  [Kapitel "Geräteschutz"](#page-19-0) [auf Seite 18 beachten.](#page-19-0) Dies dient dem Schutz vor Fremdzugriff.

## **Fahrzeugliste (Fahrzeug registrieren)**

Nach Eingabe der PIN erfolgt eine Abfrage, ob das Fahrzeug in die Fahrzeugliste des Mobile Charger Connect aufgenommen werden soll. Mit der Zustimmung wird durch ein einmaliges Pairing des Fahrzeugs mit dem Mobile Charger Connect das Fahrzeug nach Einstecken des Ladekabels sofort erkannt und der Ladevorgang freigegeben. Für alle weiteren Ladevorgänge mit diesem Fahrzeug ist die Eingabe einer PIN somit nicht mehr notwendig.

## **Fahrzeugliste aufrufen**

Es können mehrere Fahrzeuge am Mobile Charger Connect registriert werden. Jedes Fahrzeug wird separat in der Fahrzeugliste aufgeführt.

**Einstellungen**  $\bullet$  **<b>Fahrzeugliste** wählen.

Über diese Liste können Fahrzeuge wieder entfernt werden.

### **Erdungsüberwachung de- und aktivieren**

**GEFAHR** Stromschlag, Kurz-Feuer

schluss, Brand, Explosion,

Die Verwendung des Ladegeräts ohne aktive Erdungsüberwachung kann Stromschläge, Kurzschlüsse, Brände, Explosionen oder Verbrennungen verursachen.

- **EXEC** Das Ladegerät vorzugsweise in geerdeten Stromnetzen betreiben.
- **Erdungsüberwachung nur in nicht geerdeten** Stromnetzen deaktivieren.
- **Erdungsüberwachung in geerdeten Stromnetzen** aktivieren.

#### <span id="page-23-0"></span>**Bedienen**

▷ Kapitel "Erdungsüberwachung aktivieren" auf Seite 22 beachten.

#### **Erdungsüberwachung deaktivieren**

- $\checkmark$  Die Fehlermeldung zum unterbrochenen oder nicht vorhandenen Schutzleiter wird am Display angezeigt.
- $\checkmark$  Die Erdungsüberwachung hat den Ladevorgang unterbrochen oder verhindert den Start.
	- Power-Button leuchtet rot.

○ Status-LEDs leuchten rot.

Eine Fehlermeldung wird am Display angezeigt.

- **1.** Um die Erdungsüberwachung zu deaktivieren, die Fehlermeldung durch **Bestätigen** quittieren.
- **2.** Power-Button (O) für 3 Sekunden gedrückt halten.
- **3.** Deaktivierung der Erdungsüberwachung durch **Bestätigen** quittieren.
	- **→** Die Deaktivierung bleibt auch für die folgenden Ladevorgänge bestehen.

#### **Erdungsüberwachung aktivieren**

Wird das Ladegerät in einem geerdeten Stromnetz betrieben, die Erdungsüberwachung aktivieren.

- **1.** Menü **Erdungsüberwachung** aufrufen (**Einstellungen**  $\Omega$  **► Erdungsüberwachung**).
- **2.** Erdungsüberwachung durch **Aktivieren** aktivieren.

Bei aktivierter Erdungsüberwachung erscheint der Menüpunkt **Erdungsüberwachung** nicht im Menü **Einstellungen**  .

## **An der Web Application anmelden**

#### Œ **Information**

Anmeldung und Konfiguration des Mobile Charger Connect sind auch über die My Porsche-App möglich.

Für eine standardmäßige Bedienung der Web Application, den Nutzer **Heimanwender** verwenden. Der Nutzer **Kundendienst** verfügt über zusätzliche Einstellungsmöglichkeiten und ist für Servicezwecke für Ihren Porsche Partner bestimmt.

- $\checkmark$  Zugangsdaten liegen bereit.
- **1.** Im Feld **Nutzer** den entsprechenden Nutzer auswählen.
- **2.** Passwort eingeben (dem Zugangsdatenbrief entnehmen).

#### Œ **Information**

Nach 25 Minuten Inaktivität wird der Nutzer automatisch von der Web Application abgemeldet.

#### **Web Applikation aufrufen**

⋒ **Information**

Konfiguration des Mobile Charger Connect ist auch über die My Porsche App möglich.

Über eine Web Application, die für jedes Ladegerät spezifisch ist, sind weitergehende Konfigurationsmöglichkeiten und detaillierte Informationen zu den bisherigen Ladevorgängen abrufbar.

#### Œ **Information**

- − Abhängig vom verwendeten Browser wird die Web Application nicht sofort geöffnet, sondern zunächst ein Hinweis zu den Sicherheitseinstellungen des Browsers angezeigt.
- − Die Eingabe des Netzwerkschlüssels beim Aufrufen der Web Application ist vom Betriebssystem des Endgeräts abhängig.

#### **Web Applikation über Hotspot aufrufen**

Die Web Application kann mit einem Endgerät (PC, Tablet oder Smartphone) über einen vom Ladegerät aufgebauten Hotspot aufgerufen werden. Um einen Hotspot aufzubauen:

- [Kapitel "Hotspot" auf Seite 17 beachten.](#page-18-0)
- e Um die Web Application bei aktivem Hotspot aufzurufen, in der Adresszeile des Browser folgende IP-Adresse eingeben: **192.168.0.1**

#### **Web Application über WLAN aufrufen**

Die Web Application kann im Browser eines Endgeräts (PC, Tablet oder Smartphone), das im selben Heimnetz wie das Ladegerät angemeldet ist, aufgerufen werden.

– Die aktuelle IP-Adresse des Ladegeräts in die Adresszeile des Browser eingeben. Die IP-Adresse finden Sie unter **Einstellungen ☆** ▶ Netz**werk ▶ Netzwerkinformationen.** 

**– oder –**

Den Hostnamen des Ladegeräts in die Adresszeile des Browser eingeben. Den Hostnamen finden Sie im Zugangsdatenbrief.

<span id="page-24-0"></span>g Für Hinweise zur Web Application siehe Anleitung unter https://www.porsche.com/international/ aboutporsche/e-performance/help-andcontact/

## **WebApplication bedienen WebApplication aufrufen**

#### **Verbindung zum Ladegerät herstellen**

Wurde das Ladegerät während der Einrichtung in Ihr bestehendes Heimnetz (WLAN oder Powerline Communication) integriert, so kann auf die Web Application mit der vergebenen IP-Adresse zugegriffen werden.

Für Informationen zum Aufbau von Netzwerkverbin-dungen ⊳ [Kapitel "Verbindungen" auf Seite 24 be](#page-25-0)[achten.](#page-25-0).

#### **Web Application über WLAN aufrufen**

- $\sqrt{\phantom{a}}$  Endgerät und Ladegerät befinden sich im selben WLAN-Netzwerk.
- **1.** Browser aufrufen.
- **2.** In die Adresszeile des Browsers: die IP-Adresse, die bei der Konfiguration vergeben wurde (unter **Einstellungen <del>△</del> ▶ Netzwerke ▶ Netzwerkinformationen** am Ladegerät), oder den Hostnamen des Ladegeräts (befindet sich im Zugangsdatenbrief) eingeben.

#### **Web Application über Powerline Communication aufrufen**

- $\checkmark$  Endgerät und Ladegerät befinden sich über eine PLC-Verbindung im selben Netzwerk.
- **1.** Browser aufrufen.
- **2.** In die Adresszeile des Browsers: die IP-Adresse, die bei der Konfiguration vergeben wurde (unter Einstellungen  $\Omega \triangleright$  Netzwerke  $\triangleright$  Netzwer**kinformationen** am Ladegerät).

#### **Web Application über Hotspot aufrufen**

Alternativ kann eine Verbindung über Hotspot hergestellt werden. Das Ladegerät bietet einen drahtlosen Zugriffspunkt (Hotspot), der durch ein Passwort geschützt ist und eine manuelle Anmeldung erfordert. Ein WiFi-fähiges Endgerät kann sich mit dem Hotspot verbinden und auf die Web Application des Ladegeräts zugreifen. In der Web Application kann eine Einbindung in das Heimnetz jederzeit erfolgen.

- $J$  Ladegerät ist eingeschaltet. Das Ladegerät öffnet automatisch seinen WLAN-Hotspot.
- **1.** Am Endgerät das Netzwerksymbol beziehungsweise WLAN-Symbol in der Infoleiste aufrufen.
- **2.** WLAN-Netzwerk aus der Liste wählen. Der Name des WLAN-Netzwerks entspricht der SSID im Zugangsdatenbrief und wird angezeigt als **ICCPD-#######**.
- **3.** Schaltfläche Verbinden wählen.
- **4.** Im Feld **Sicherheitsschlüssel** den Netzwerkschlüssel eingeben (im Zugangsdatenbrief als **Wi-Fi PSK** gekennzeichnet).
	- **→** Die Verbindung mit dem WLAN-Netzwerk wird hergestellt.

Hinweis: Für das Betriebssystem Windows 10 wird zuerst die PIN-Eingabe des Routers abgefragt. Den Link Verbindung stattdessen unter Verwendung eines Netzwerksicherheitsschlüssel auswählen und dann den Schlüssel eingeben.

- **5.** Browser aufrufen.
- **6.** Folgende IP-Adresse in die Adresszeile des Browsers eingeben: **192.168.0.1**.

#### <span id="page-25-0"></span>**Information** (i)

Wenn sich das Endgerät in einem Heimnetz befindet, kann es auf die Web Application nicht mehr über die IP-Adresse des Hotspots (192.168.0.1) zugreifen, sondern nur über die automatisch vergebene IP-Adresse oder den Hostnamen des Ladegeräts.

- − Vorhandene Einträge der IP-Adresse:
	- **-** Web Application: Wartung ▶ Geräteinfor**mation**
	- **−** Ladegerät: Einstellungen  $\bullet$  **Netzwerke** e **Netzwerkinformationen**
- − Vorhandene Einträge des Hostnamen:
	- − Zugangsdatenbrief
	- **Web Application: Wartung ▶ Geräteinformation**

#### **Weiterleitung zur Web Application**

#### Œ **Information**

Abhängig vom verwendeten Browser wird die Web Application nicht sofort geöffnet, sondern zunächst ein Hinweis zu den Sicherheitseinstellungen des Browsers angezeigt.

- **1.** In der angezeigten Warnmeldung des Browsers **Erweitert** wählen.
- **2.** Im nachfolgenden Dialogfenster **Ausnahme hinzufügen** wählen.
	- Das SSL-Zertifikat wird bestätigt und die Web Application wird geöffnet.

## **Ladehistorie**

In der Ladehistorie werden die Ladevorgänge des Ladegeräts chronologisch aufgelistet. Folgende Informationen sind für jeden Ladevorgang verfügbar:

- Zeitpunkt
- Ladedauer
- Verbrauch
- Kosten (sofern ein Energiemanager verfügbar ist)
- verwendetes Konto (falls ein Konto während des aktivem Ladevorgangs gewählt wurde)

#### Œ **Information**

In Bezug auf Verbrauchsmonitoring zur Leistungsermittlung können weitere nationale Regeln gelten.

Die Web Application bietet die Option, die Ladehistorie als Exceldatei zu exportieren.

#### **1. Ladehistorie exportieren** auswählen.

**2.** Zum gewünschten Speicherort navigieren und die Datei speichern.

#### Œ **Information**

Für jeden aktiven Ladevorgang stehen für Auswertungszwecke die Konten **Arbeit** oder **Privat** zur Auswahl. Das Konto kann in den Informationen zum aktuellen **Ladevorgang** (Symbol **i** in der Menüleiste) am Ladegerät gewählt werden. Die Auswahl wird auch beim nächsten Ladevorgang übernommen und muss bei Bedarf neu zugewiesen werden.

## **Verbindungen**

Um auf die Web Application des Ladegeräts und dessen Informationen und Einstellungen zuzugreifen, sollten sich End- und Ladegerät im Heimnetz

(über WLAN- oder PLC-Verbindung) befinden. Durch die Internetverbindung des Heimnetzes können alle Funktionen der Web Application genutzt werden.

Sollte am Verwendungsort kein Heimnetz zur Verfügung stehen, kann sich Ihr Endgerät (PC, Tablet oder Smartphone) direkt am Ladegerät über dessen WLAN-Hotspot anmelden. Damit besteht allerdings keine Internetverbindung und es sind nur die lokal installierten Funktionen verfügbar.

#### ⋒ **Information**

Wenn sich das Endgerät in einem Heimnetz befindet, kann es auf die Web Application nicht mehr über die IP-Adresse des Hotspots (192.168.0.1) zugreifen, sondern nur über die automatisch vergebene IP-Adresse oder den Hostnamen des Ladegeräts.

- − Vorhandene Einträge der IP-Adresse:
- Web Application: Wartung ▶ Geräteinfor**mation**
- **−** Ladegerät: **Einstellungen**  $\bigstar$  **▶ Netzwerke** e **Netzwerkinformationen**
- − Vorhandene Einträge des Hostnamen:
	- − Zugangsdatenbrief
	- **-** Web Application: Wartung ▶ Geräteinfor**mation**

#### G) **Information**

Wird während des Einrichtungsprozesses vom Hotspot-Modus zu einer WLAN-Netzwerkverbindung und umgekehrt gewechselt, ist eine erneute Anmeldung erforderlich.

Ein Wechsel zum Heimnetz mit Powerline Communication ist neben einer bestehenden Hotspot-Verbindung ohne Neustart möglich.

#### <span id="page-26-0"></span>Œ **Information**

Wird die Web Application verwendet, sollte die Hotspot-Verbindung nur deaktiviert werden, wenn die Einbindung in ein Heimnetz möglich ist.

Die gewünschte Netzwerkverbindung wählen (Hotspot, WLAN, Powerline Communication).

### **Hotspot**

Ihr Endgerät kann sich direkt mit dem Ladegerät über dessen integrierten WLAN-Hotspot verbinden.

- **1.** Funktion **Hotspot einrichten** auswählen.
- **2.** In den Einstellungen, den Netzwerknamen und den Sicherheitsschlüssel des Hotspots eingeben.
- e Für Informationen über das Herstellen einer Hotspot-Verbindung  $\triangleright$  [Kapitel "WebApplication auf](#page-24-0)[rufen" auf Seite 23 beachten.](#page-24-0).

## **WLAN**

#### G. **Information**

Ist das Ladegerät bereits über einen Hotspot mit dem Endgerät verbunden, kann nicht gleichzeitig eine Verbindung zum WLAN-Netzwerk aufgebaut werden. Der Hotspot muss vorerst deaktiviert werden.

- **1.** WLAN aktivieren.
- **2.** Die Option **Mit Netzwerk verbinden** auswählen.
- **3.** Das entsprechende Netzwerk aus der Liste wählen und den **Sicherheitsschlüssel** eingeben. **Anderes Netzwerk**: Auswählen, wenn es sich um ein unsichtbares Netzwerk handeln sollte.
- **4.** Auswählen, dass die IP-Adresse automatisch vergeben werden soll (Empfehlung).
	- Die IP-Adresse erscheint, sobald die Verbindung zum Netzwerk aufgebaut ist.

In der Liste erscheint am Netzwerk der Status **Verbunden**.

#### **WLAN-Netzwerke verwalten**

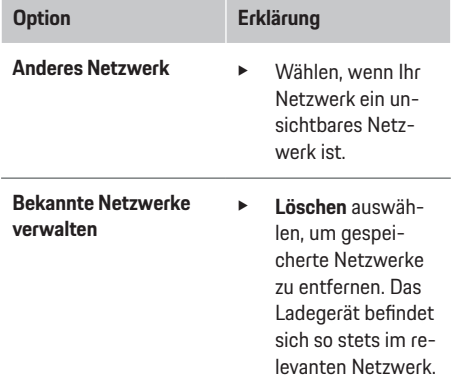

#### **Netzwerkverbindung trennen**

- **1.** Das Netzwerk, zu dem eine Verbindung besteht, auswählen.
- **2. Trennen** auswählen, um die Verbindung zum WLAN-Netzwerk zu trennen.

#### **Netzwerkverbindung konfigurieren**

- **1.** Das Netzwerk, zu dem eine Verbindung besteht, auswählen.
- **2. Konfigurieren** auswählen, um Einstellungen zur IPv4-Adresse und zum DNS-Server zu ändern.

#### G) **Information**

Für die Netzwerkverbindung wird ein 2,4-GHz- Frequenzband genutzt. Bei Verbindungsproblemen das 5-GHz-Frequenzband am Netzwerk-Router deaktivieren.

#### **Powerline Communication**

Alternativ zum WLAN kann Ihr Ladegerät über eine PLC-Verbindung mit dem Heimnetz verbunden werden. Dabei wird das vorhandene Stromnetz zum Aufbau eines lokalen Netzwerks für die Datenübertragung genutzt. Das Ladegerät wird als Client in dem PLC-Netzwerk registriert.

Für einen Verbindungsaufbau können Ladegerät und PLC-Modem über ihre Kopplungstaste miteinander verbunden werden. In diesem Fall wird das Ladegerät automatisiert mit dem PLC-Modem gekoppelt. Eine andere Möglichkeit des Verbindungsaufbaus besteht über die Eingabe des Sicherheitsschlüssel vom Ladegerät am PLC-Modem.

- **1. Powerline Communication (PLC)** aktivieren.
- **2.** Ladegerät dem PLC-Netzwerk hinzufügen:
	- **Option 1:** mit der Kopplungstaste: **a.** In der Web Application die Option **Verbindung mit PLC-Push-Methode herstellen** auswählen.
		- **b. Kopplung starten** auswählen.

**c.** Innerhalb von 2 Minuten die Kopplungstaste am PLC-Modem drücken, um den Verbindungsaufbau zu starten.

**d.** Schaltfläche **Verbinden** auswählen, um die Kopplung zu bestätigen.

– **Option 2:** mit der Eingabe des PLC-Sicherheitsschlüssels:

<span id="page-27-0"></span>**a.** Die Option **Verbindung mit PLC-Sicherheitsschlüssel herstellen** auswählen. Der Sicherheitsschlüssel wird angezeigt.

**b.** Den Sicherheitsschlüssel in den Einstellungen Ihres PLC-Modems eingeben.

**→** Das Ladegerät wird in das PLC-Netzwerk integriert und eine Verbindung hergestellt.

#### **PLC-Verbindung zum Fahrzeug**

Diese Funktion ist nur für den Nutzer **Kundendienst** sichtbar und konfigurierbar. Mit der Deaktivierung der PLC-Verbindung werden keine Daten mehr über das Kabel zum Fahrzeug übertragen.

Dieser Zustand wird zum Beispiel während bestimmter Messungen benötigt.

Mit Datenübertragung wird standardmäßig Laden ermöglicht, das auf dem Ladeprotokoll basiert (High Level Communication).

Ohne Datenübertragung basiert der Ladevorgang auf elektrischen Kenngrößen (Pulsweitenmodulation).

### **Energiemanager hinzufügen**

Damit die Steuerung der Ladevorgänge vom Energiemanager übernommen wird, müssen zuerst das Ladegerät (EEBus-Gerät) und der Energiemanager miteinander verbunden werden. Der Verbindungsaufbau ist sowohl in der Web Application des Energiemanagers und der Web Application des Ladegeräts (optional direkt am Ladegerät) vorzunehmen.

#### **Verbindung zum Ladegerät am Energiemanager herstellen**

g Die Herstellung des Verbindungsaufbaus zum Ladegerät ist im Kapitel "EEBus-Gerät hinzufügen" der Anleitung Web Application des Porsche Home Energy Manager beschrieben.

#### **Verbindung zum Energiemanager am Ladegerät herstellen**

- $\checkmark$  Ladegerät und Energiemanager befinden sich im selben Netzwerk.
- **1.** In der Web Application des Ladegeräts zu **Verbindungen Energiemanager** navigieren.
	- Der Energiemanager wird in der Liste **Verfügbare Energiemanager** angezeigt.
- **2.** Energiemanager auswählen und expandieren.
- **3. Gerät koppeln** auswählen.
	- Der Verbindungsaufbau wird geprüft.
- **4.** Im Dialog **Verbindung herstellen** die Identität des Energiemanagers anhand der Identifikationsnummer (SKI) nochmals überprüfen und dann die Option **Verbinden** auswählen.
	- **→** Der Energiemanager ist erfolgreich verbunden und es wird der Status **Energiemanager verbunden** angezeigt.

Die Einstellungen des Energiemanagers (z. B. Angaben zum Ladestrom, Überlastschutz und optimierten Laden, sowie Tarifeinstellungen) werden vom Ladegerät übernommen.

#### **Verbindung zum Energiemanager trennen:**

- **1.** In der Web Application des Ladegeräts zu **Verbindungen Energiemanager** navigieren.
	- **→** Der verbundene Energiemanager wird mit dem Status **Energiemanager verbunden** angezeigt.
- **2. Trennen** auswählen.
	- **→** Die Verbindung zwischen Energiemanager und Ladegerät wird getrennt.

### **Nutzerprofile verknüpfen**

#### ⋒ **Information**

Um Daten auf Ihren Porsche ID Account zu übertragen, muss das Gerät mit dem Internet verbunden sein.

Informationen zu den Ladevorgängen können auch in Ihrem Porsche ID Account aufgerufen werden. Das Ladegerät muss dazu mit einer Porsche ID verknüpft werden.

- **1.** Schaltfläche **Nutzerprofil verknüpfen** auswählen.
	- Der Dialog **Nutzerprofil verknüpfen** wird geöffnet.
- **2.** Je nachdem, ob eine Internetverbindung besteht, die folgende Option wählen (siehe "Optionen zur Internetverbindung").
- **3.** Auf der Webseite zum Porsche ID Account die Anmeldedaten (Porsche ID, Passwort) eingeben.

#### **Optionen zur Internetverbindung**

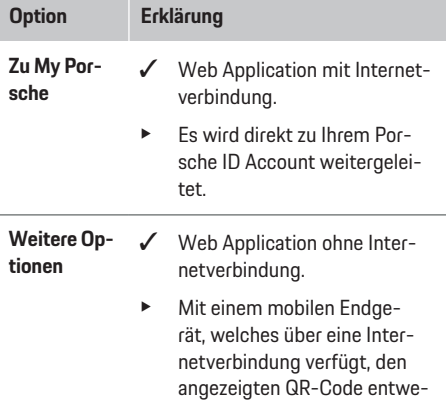

#### **Option Erklärung**

der einscannen oder die angezeigte URL manuell in den Browser eingeben.

## **Einstellungen System**

#### **Demo-Modus**

Diese Einstellung ist nur für den Nutzer Kundendienst sichtbar. Im Demo-Modus können die Funktionen des Ladegeräts komfortabel gezeigt und ein Ladevorgang simuliert werden. Die im Demo- Modus vorgenommenen Einstellungen werden nicht übernommen.

- ◆ Nutzer **Kundendienst** ist angemeldet.
- e Funktion aktivieren.

Bei erneuter Anmeldung an der Web Application ist der Demo-Modus wieder deaktiviert.

#### **Passwort ändern**

Ändert das Anmeldepassworts für die Web Application. Das Initialpasswort aus dem Zugangsdatenbrief wird mit dem neu gewählten Passwort überschrieben.

e **Ändern** auswählen und neues Passwort eingeben.

#### **Geräteschutz aktivieren**

Eine PIN-Abfrage dient dem Schutz Ihres Ladegerätes und verhindert das unbefugte Verbinden eines Fahrzeugs mit Ihrem Ladegerät.

- **1.** Funktion aktivieren.
- **2.** Eine PIN aus 4 Ziffern eingeben und bestätigen.
- **3.** Die PIN wiederholen und bestätigen.
	- Die Aktivierung der PIN-Abfrage wird bestätigt.

Diesen PIN zum Entsperren des Ladegeräts eingeben.

#### **Gast-PIN aktivieren**

Zusätzlich kann eine Gast-PIN für einen weiteren Anwender angelegt werden:

e Die Vorgehensweise ist die gleiche, wie bei der PIN-Vergabe für den Geräteschutz.

#### **Information**

Das Ladegerät kann vom Gastnutzer nicht konfiguriert werden.

#### **Energieverbrauch regeln**

Den Ruhemodus aktivieren, um Strom zu sparen. Der Ruhemodus wird gestartet, sobald der Ladevorgang abgeschlossen ist.

e Funktion **Ruhemodus** aktivieren.

Das Gerät benötigt einige Zeit, um den Ruhemodus zu verlassen und die Betriebsbereitschaft wiederherzustellen.

#### $(i)$ **Information**

Nach längerer Zeit der Nichtbenutzung wechselt das Ladegerät automatisch in den Standby-Modus: In einem ersten Schritt wird die Helligkeit des Gerätedisplays reduziert, danach wird das Gerätedisplay ausgeschaltet. Für die Wiederinbetriebnahme den Power-Button drücken.

#### **Sprache und Land angeben**

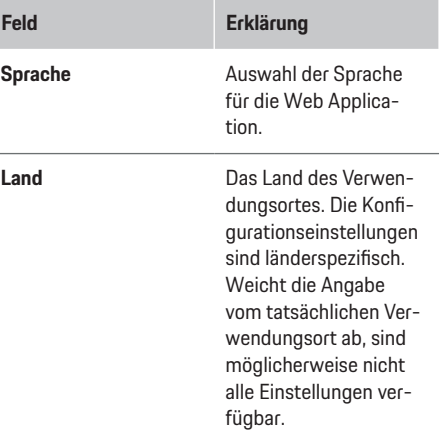

#### **Datum und Uhrzeit angeben**

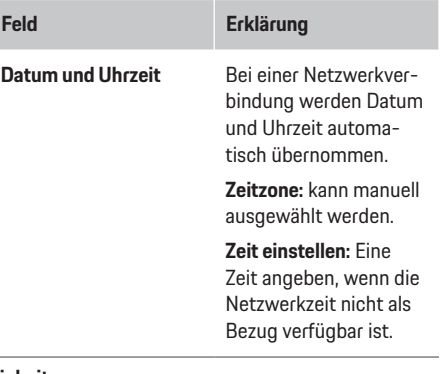

#### **Einheiten**

Die Parameter und Einheiten auswählen, die für das Gerät verwendet werden sollen.

#### **Bedienen**

#### **Geräte-Display**

Diese Einstellung bestimmt die Display-Helligkeit Ladegeräts.

#### **Laden**

#### **Netzstatus**

Diese Einstellung ist nur für den Nutzer **Kunden**dienst sichtbar. Die hier dargestellten Information zum Netzstatus werden automatisch vom Gerät erkannt.

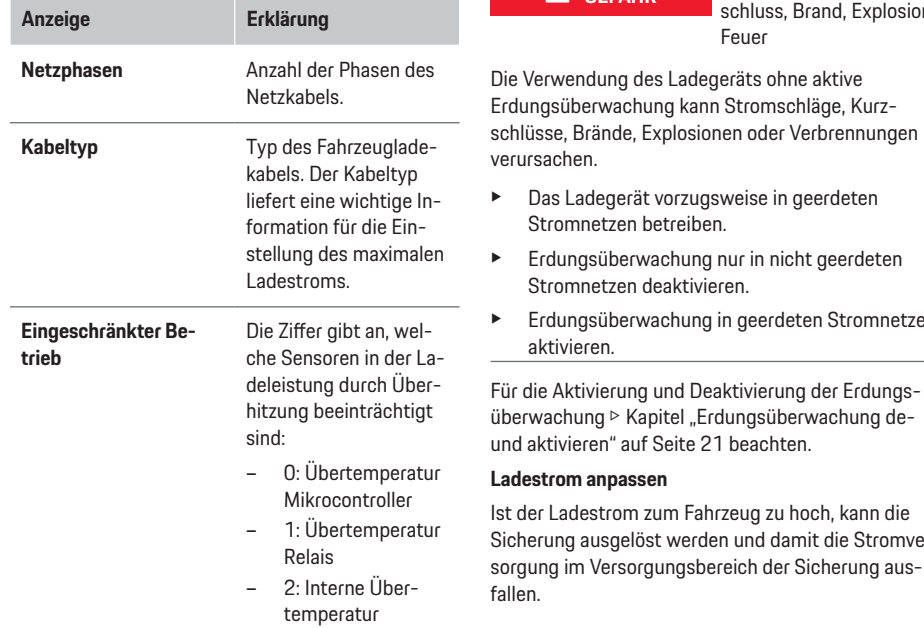

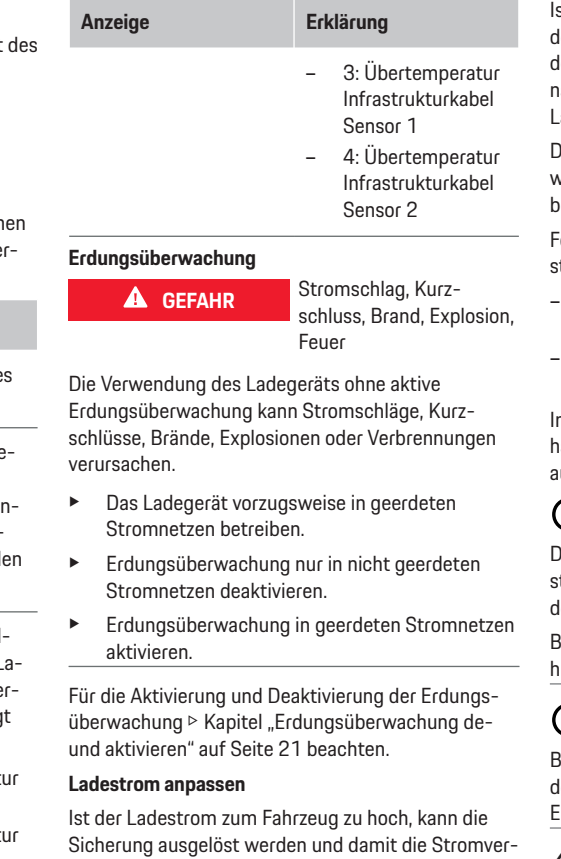

st ein Energiemanager mit dem Ladegerät verbunden, sorgt der Überlastschutz für eine Überwachung les Ladestroms zum Ladegerät. Ist kein Energiemanager im Heimnetz verfügbar, muss von Ihnen für das Ladegerät ein Maximalstrom festgelegt werden.

Der hier angegebene Ladestrom darf den Maximalwert des Ladestroms, mit dem die Elektroinstallation belastet werden kann, nicht überschreiten.

Folgendes bei der Festlegung des maximalen Ladestroms berücksichtigen:

- Kabeltyp, der an das Ladegerät angeschlossen ist
- Weitere Verbraucher, die an dieser Leitung bzw. Sicherung angeschlossen sind

Informationen über Netzkabel und deren länderab-iängige Verwendung [Kapitel "Auswahl Netzkabel"](#page-12-0) [auf Seite 11 beachten.](#page-12-0).

#### î) **Information**

Die Ladeleistung darf auf keinen Fall höher eingestellt werden als die maximal verfügbare Leistung des Stromkreises.

Bei Unklarheiten eine qualifizierte Elektrofachkraft hinzuziehen.

#### î **Information**

Besteht eine Verbindung zum Energiemanager, wird der hier festgelegte Wert mit den Einstellungen des Energiemanagers überschrieben.

- b Fahrzeugkabel ist am Ladegerät angeschlossen.
- In der Web Application, den Regler verwenden um ein Minimum und ein Maximum für den Ladestrom einzustellen.

28

#### **Wartung**

#### **Geräteinformation anzeigen**

Diese Informationen beziehen sich auf die Daten zum Gerät, wie z. B. Versionsnummer, Seriennummer und Hostname.

Im Falle einer Fehlermeldung werden diese Daten vom Porsche Service Partner benötigt.

#### **Gesamtlaufzeitinformationen anzeigen**

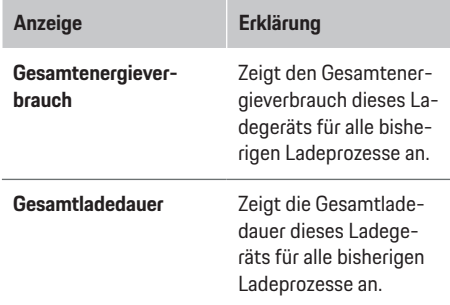

#### **Ereignisspeicher anzeigen**

Diese Einstellung ist nur für den Nutzer **Kundendienst** sichtbar. Die gezeigten Ereignisspeicherinformationen beziehen sich auf Fehlermeldungen, die bei der Systemprüfung aufgetreten sind. Es werden aktive und passive Ereignisspeicher angezeigt. Im Vergleich zu passiven Ereignissen sind aktive Ereignisse bzw. die Fehler gegenwärtig noch andauernd.

Das entsprechende Protokoll auswählen, um sich die Fehlermeldung und Ergebnisse der Systemprüfung anzeigen zu lassen.

#### **Softwareupdates installieren**

Das Ladegerät sucht standardmäßig nach Softwareupdates und lädt diese herunter. Diese Einstellung legt fest, ob die Softwareupdates automatisch oder manuell installiert werden. **Softwareversion:** zeigt die gerade installierte Softwareversion an.

#### $(i)$ **Information**

Um Softwareupdates zu suchen und herunterzuladen, muss das Gerät über eine Internetverbindung verfügen.

#### **Automatisch ausführen**

Bei aktivierter Funktion führt das Ladegerät die Installation des Softwareupdates automatisch aus.

e Funktion **Automatische Softwareupdates** auswählen.

#### **Manuell ausführen**

Im Gerätestatus der Übersicht erscheint ein Hinweis, wenn eine neue Softwareversion zur Verfügung steht.

- b Funktion **Automatische Softwareupdates** ist deaktiviert.
- e Die Schaltfläche **Softwareupdate ausführen** auswählen, um die Installation zu starten.

#### **Einstellungen sichern**

Ihre Konfigurationseinstellungen und bereits erhobene Daten können mit Hilfe einer Sicherung gespeichert werden. Bei Bedarf (z. B. nach dem Zurücksetzen auf Werkseinstellungen) können diese Einstellungen durch die Sicherung wiederhergestellt werden. Sicherungen werden in der Web Application manuell erstellt.

In der Sicherung werden keine Passwörter oder persönlichen Daten, wie die Ladehistorie, gespeichert.

#### **Sicherung erstellen**

Für die manuelle Sicherung werden die Daten auf Ihrem Endgerät gespeichert.

- $\checkmark$  Endgerät und Ladegerät befinden sich im Netzwerk.
- **1. Exportieren** auswählen.
- **2.** Zum Speicherort navigieren.
- **3.** Sicherungsdatei speichern.

#### **Passwort vergeben:** Passwort eingeben.

Das Passwort schützt Ihre Daten und muss beim Importieren bzw. Wiederherstellen der Sicherung eingegeben werden.

#### **Sicherung wiederherstellen**

Eine gespeicherte Sicherungsdatei kann vom Endgerät auf das Ladegerät importiert werden.

- $\checkmark$  Endgerät und Ladegerät befinden sich im Netzwerk.
- **1.** Schaltfläche **Importieren** auswählen.
- **2.** Zur Sicherungsdatei navigieren und diese auswählen.
- **3.** Das Passwort eingeben, welches beim Speichern verwendet wurde.

#### **Auf Werkseinstellungen zurücksetzen**

Durch das Aktivieren dieser Funktion werden alle persönlichen Daten und Konfigurationen, wie z. B. Ladehistorie und Netzwerkeinstellungen gelöscht. Außerdem werden alle Passwörter auf die Initialpasswörter des Zugangsdatenbriefs zurückgesetzt.

e Funktion **Auf Werkseinstellungen zurücksetzen** aktivieren.

Um die Sicherung zu erstellen Kapitel "Wartung" auf Seite 29 beachten.

### <span id="page-31-0"></span>**Bedienen**

# (i)

#### **Information**

Werden die Einstellungen auf den Werkszustand zurückgesetzt, unterstützt der Einrichtungsassistent bei der nächsten Inbetriebnahme mit den wichtigsten Einstellungen zum Gerät.

## **Lade-Dock**

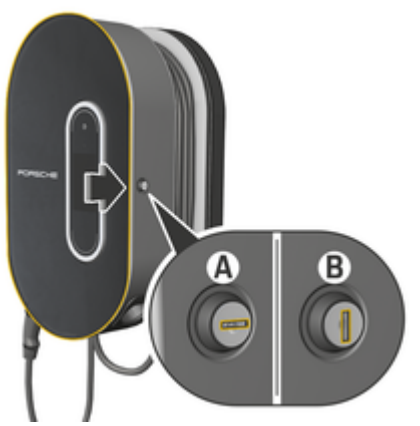

#### Abb. 18: Lade-Dock

#### **Lade-Dock öffnen**

e Tür des Lade-Docks in **Pfeilrichtung** drücken. Die Tür öffnet automatisch.

#### **Lade-Dock schließen**

▶ Tür des Lade-Docks schließen und in **Pfeilrichtung** drücken.

#### **Lade-Dock verriegeln**

► Schloss in die Position **A** (Abb. 18) drehen.

### **Lade-Dock entriegeln**

► Schloss in die Position **B** (Abb. 18) drehen.

## **Bedieneinheit in Lade-Dock einhängen und aus Lade-Dock entnehmen**

#### **HINWEIS**

Beschädigung des Ladegeräts

- Tür immer geschlossen halten.
- Keine Gegenstände auf der Tür oder dem Lade-Dock ablegen.

### **Bedieneinheit in Lade-Dock einhängen**

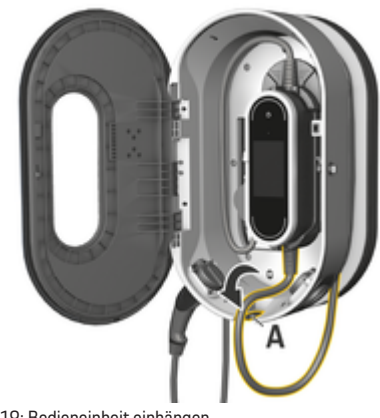

Abb. 19: Bedieneinheit einhängen

- **1.** Tür des Lade-Docks öffnen.
- **2.** Bedieneinheit unten in Rastnasen des Lade-Docks einlegen und nach hinten einrasten.
- **3.** Fahrzeugkabel durch die Öffnung **A** (Abb. 19) führen und nicht benötigte Leitungslänge um das Lade-Dock wickeln.
- **4.** Netzkabel in die Steckdose einstecken.

#### **Betriebsstörungen**

<span id="page-32-0"></span>**5.** Tür des Lade-Docks schließen.

#### **Bedieneinheit aus Lade-Dock entnehmen**

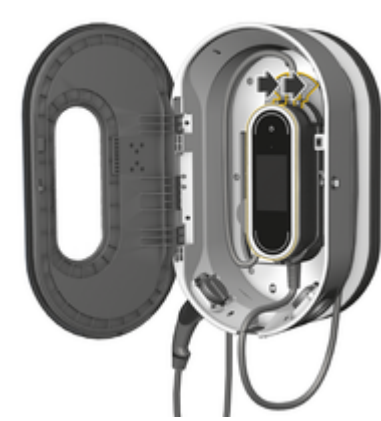

Abb. 20: Bedieneinheit eihängen

- **1.** Tür des Lade-Docks öffnen.
- **2.** Netzkabel aus der Steckdose ausstecken.
- **3.** Fahrzeugkabel vollständig vom Lade-Dock abwickeln.
- **4.** Bedieneinheit durch Drücken der Entriegelungswippen (Pfeil) aus Halterung lösen und entnehmen.

## **Betriebsstörungen**

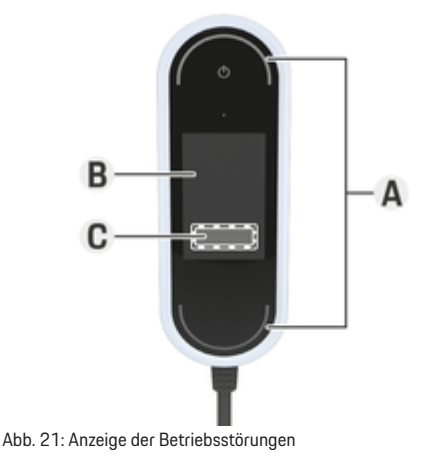

- **A** Status-LEDs leuchten rot
- **B** Fehlermeldung und Ursache
- **C** Abhilfe

Bei Fehlern oder Störungen zeigt das Ladegerät einen entsprechenden Hinweis am Display an. Die Status-LEDs sowie der Power-Button leuchten dabei rot. Der Hinweis enthält die Fehlermeldung, eine Information zur Ursache und eine Abhilfemaßnahme.

e Den Anweisungen der Abhilfemaßnahme folgen.

#### **Diagnose-Daten übermitteln**

Der Porsche Mobile Charger Connect kann im Fall einer Betriebsstörung Diagnosedaten an die zuständige Supportstelle übermitteln (länderabhängig verfügbar). Der Support kann anhand der Daten das Gerät analysieren und passende Handlungsanweisungen vorschlagen.

- Ladegerät ist ins Heimnetzwerk eingebunden
- $\checkmark$  Endgerät ( Smartphone, Tablet, Notebook) befindet sich ebenfalls im Heimnetzwerk
- Porsche-Zugangsdatenbrief
- **1.** In My Porsche (Web oder App) unter **Einstellungen ▶ Netzwerke ▶ Netzwerkinformationen** die IP-Adresse ermitteln und in die Adresszeile des Browsers eingeben.
	- **oder –**

**.** Den Hostnamen des Ladegerätes in die Adresszeile des Browsers eingeben.

Der Hostname steht im Zugangsdatenbrief und besteht aus **Gerätename** + **Seriennummer**, zum Beispiel **https://iccpd-1234567**.

- **2.** Als **Heimanwender** mit dem Passwort aus dem Zugangsdatenbrief anmelden.
- 3. Unter Einstellungen  $\triangleright$  Service  $\triangleright$  Diagnosedaten ▶ Diagnosedaten übertragen auwählen und Hinweismeldung akzeptieren.
	- Die zuständige Supportstelle schlägt passende Handlungsanweisungen vor.

#### **HINWEIS**

Beschädigung des Ladegeräts

**EXECUTE:** Sollte eine Störung dauerhaft oder erneut auftreten, das Ladegerät vom Stromnetz trennen und eine qualifizierte Elektrofachkraft kontaktieren. Porsche empfiehlt, einen zertifizierten Porsche Service-Partner zu beauftragen.

## **Handlungsempfehlungen**

Die folgende Übersicht enthält Empfehlungen für das Vorgehen bei Betriebsstörungen, die das Laden des Fahrzeugs einschränken oder verhindern.

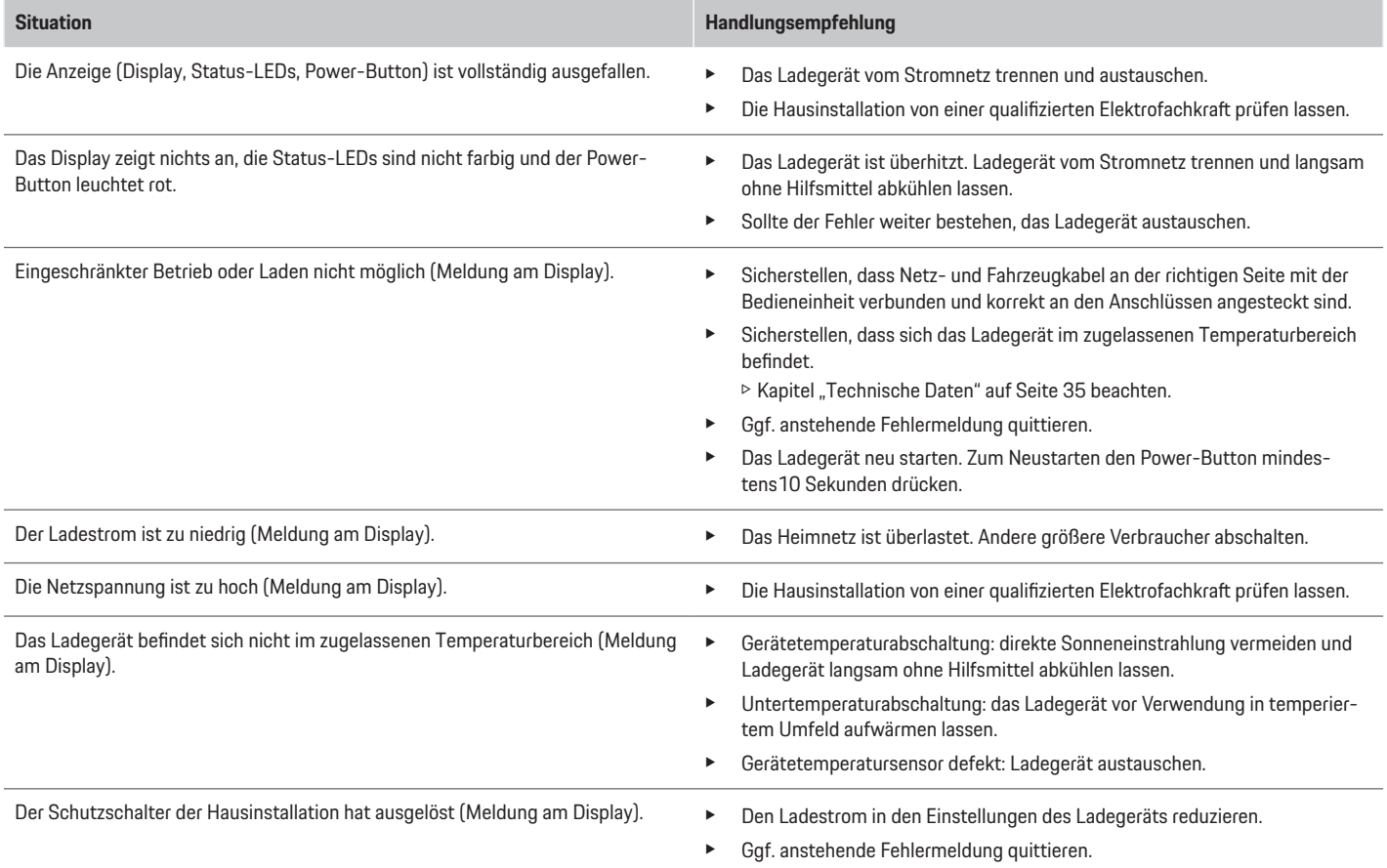

Es wird eine Ladeunterbrechung angezeigt:

- ▶ **O Power-Button leuchtet weiß**
- ▶ Status-LEDs blitzen blau.
- **Das Display schaltet sich ein.**

### **Situation Handlungsempfehlung**

- e Warten bis das Fahrzeug den Ladevorgang eigenständig wieder aufnimmt.
- e Der Ladevorgang kann am Fahrzeug abgebrochen werden.

## <span id="page-35-0"></span>**Transport**

**WARNUNG**

Ungesicherte Ladung

Ungesichertes, falsch gesichertes oder falsch positioniertes Ladegerät kann beim Bremsen, beim Beschleunigen, beim Richtungswechsel oder bei Unfällen verrutschen und die Insassen gefährden.

- e Ladegerät niemals ungesichert transportieren.
- e Ladegerät immer im Kofferraum, keinesfalls im Fahrgastraum (z. B. auf oder vor den Sitzen), transportieren.

### **Ladegerät beim Transport sichern**

Je nach Fahrzeugtyp wird das Ladegerät mit oder ohne Transporttasche beigelegt.

e Wenn eine Transporttasche im Lieferumfang enthalten ist: Ladegerät immer in der Tasche verstauen und transportieren. Tasche mit Haken an der vorderen und hinteren Verzurröse einhängen.

Für Informationen zu den Verzurrösen im Kofferraum:

▷ Fahrzeuganleitung beachten.

- e Wenn keine Transporttasche im Lieferumfang enthalten ist: Ladegerät für den Transport im hinteren Kofferraum verstauen.
- e Je nach Fahrzeugtyp das Ladegerät so verstauen, dass im Gefahrenfall keine Insassen gefährdet werden.

# **Reinigung und Instandhaltung**

Das Ladegerät regelmäßig auf Beschädigungen und Verschmutzung kontrollieren und ggf. reinigen.

#### **GEFAHR**

Stromschlag, Brand

Gefahr schwerer oder tödlicher Verletzungen durch Brand oder Stromschlag.

- e Das Ladegerät und die Stecker niemals in Wasser tauchen oder direktem Strahlwasser aussetzen (z. B. Hochdruckreinigern oder Gartenschläuchen).
- e Das Ladegerät ausschließlich reinigen, wenn die Bedieneinheit vollständig vom Stromnetz und vom Fahrzeug getrennt ist. Zur Reinigung ein trockenes Tuch verwenden.

# **Entsorgung**

## **Elektro-/Elektronikgeräte und Altbatterien**

 $\boxtimes$ Elektro-/Elektronikgeräte und Batterien können bei einer Sammelstelle oder einem Entsorgungsfachbetrieb abgegeben werden.

Elektro- und Elektronikgeräte, die mit der durchgestrichenen Abfalltonne gekennzeichnet sind, sowie Altbatterien dürfen nicht in den Hausmüll gelangen, sondern müssen fachgerecht entsorgt werden.

- Länderspezifische Entsorgungsvorschriften beachten.
- e Altbatterien, elektrische und elektronische Altgeräte bei einer Sammelstelle abgeben.
- Die 12-Volt-Lithiumbatterie ist Gefahrgut. Mit dieser Batterie nicht selbst hantieren und diese Batterie niemals selbst entsorgen.

Für weitere Informationen zur korrekten Entsorgung:

**EXECUTE:** An einen Porsche Partner wenden.

### **Betriebsanleitung**

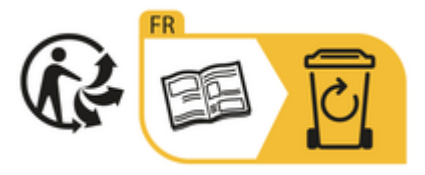

Entsorgungshinweise gemäß Kennzeichnung beachten.

<span id="page-36-0"></span>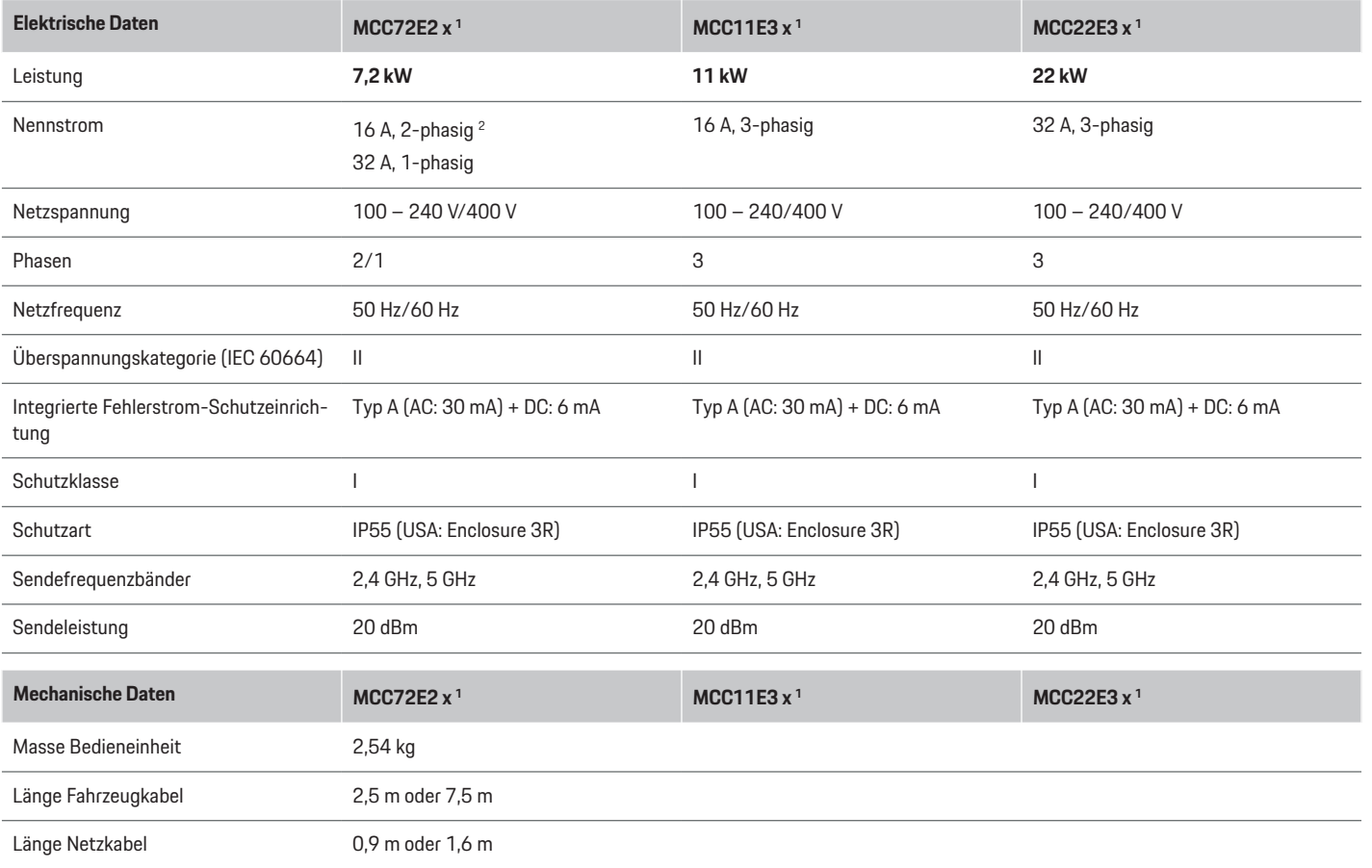

1. x steht für anstehende Designänderungen und kann ein beliebiger Buchstabe sein.

2. außer Singapur

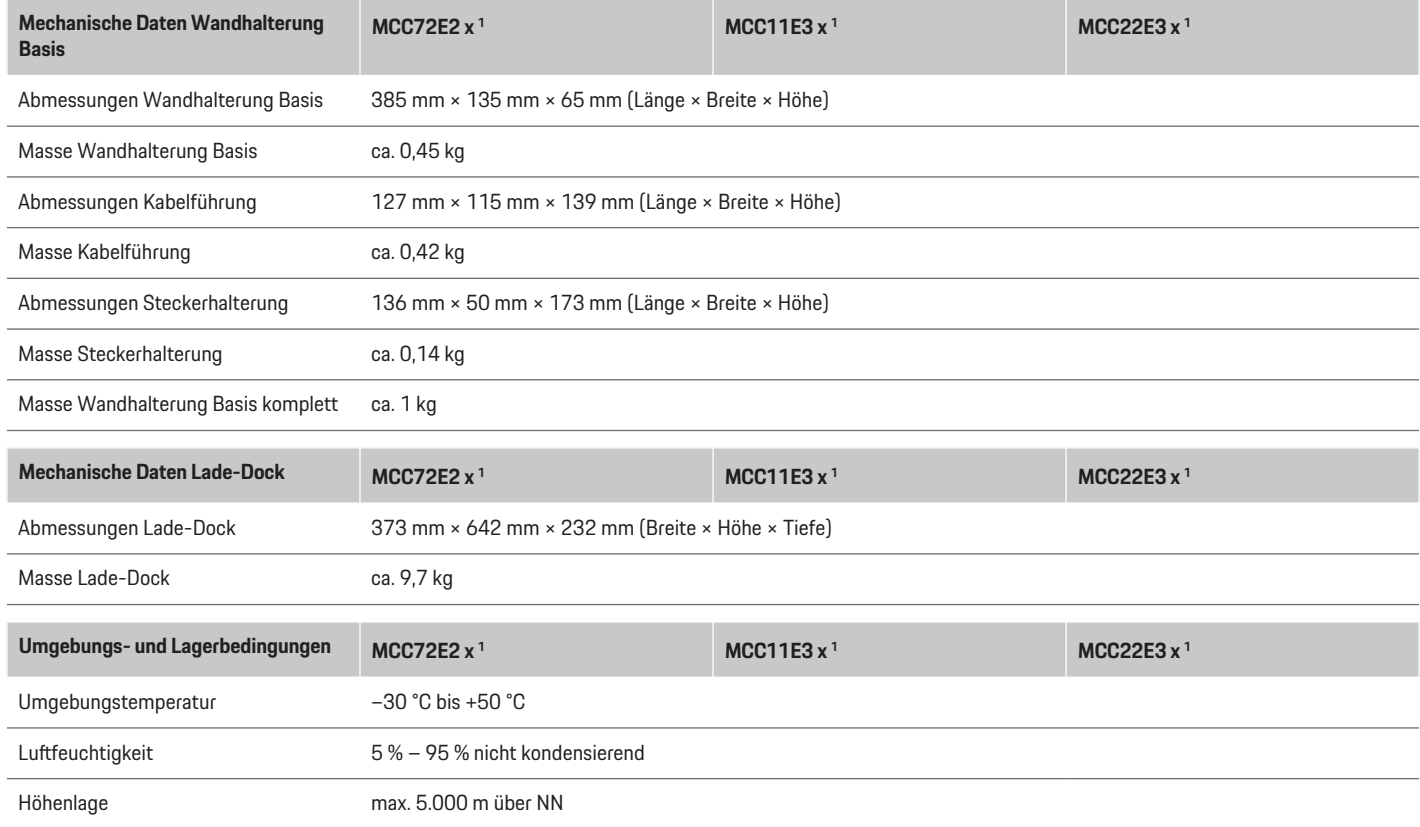

<sup>1.</sup> x steht für anstehende Designänderungen und kann ein beliebiger Buchstabe sein.

## <span id="page-38-0"></span>**Typenschild**

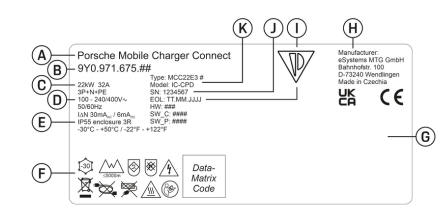

#### Abb. 22: Typenschild (Beispiel)

- **A** Produktname
- **B** Artikelnummer
- **C** Leistung und Nennstrom
- **D** Netzspannung
- **E** Schutzart
- **F** Piktogramme für die Bedienung
- **G** Angaben zur Zertifizierung
- **H** Hersteller
- **I** Herstellungsdatum
- **J** Seriennummer
- **K** Typenbezeichnung

## **Angaben zur Herstellung**

#### **Herstellungsdatum**

Das Herstellungsdatum des Ladegeräts finden Sie auf dem Typschild hinter der Abkürzung "EOL". Es wird in folgendem Format angegeben: Produktionstag.Produktionsmonat.Produktionsjahr

#### **Hersteller des Ladegeräts**

eSystems MTG GmbH Bahnhofstraße 100

73240 Wendlingen Deutschland

#### **Elektrische Prüfungen**

Bei Fragen zur regelmäßigen elektrischen Prüfung der Ladeinfrastruktur (z. B. VDE 0702) informieren Sie sich bitte unter https://www.porsche.com/international/accessoriesandservice/porscheservice/vehicleinformation/documents/ oder bei einem Porsche Partner.

#### **Konformitätserklärung**

Das Ladegerät verfügt über eine Funkanlage. Der Hersteller dieser Funkanlagen erklärt, dass diese Funkanlage gemäß der Vorgaben zu ihrem Einsatz der Richtlinie 2014/53/EU entspricht.

Der vollständige Text der EU-Konformitätserklärung ist unter der folgenden Internetadresse verfügbar:

g http://www.porsche.com/international/accessoriesandservice/porscheservice/vehicleinformation/documents

#### **Argentina**

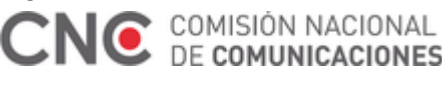

#### **IC-CPD: CNC ID: C-24292**

#### **Brazil**

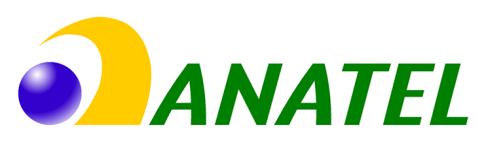

03725-21-12707

Este equipamento opera em caráter secundário, isto é, não tem direito a proteção contra interferência prejudicial, mesmo de estações do mesmo tipo, e não pode causar interferência a sistemas operando em caráter primário". Para maiores informações, consulte o site da ANATEL www.anatel.gov.br

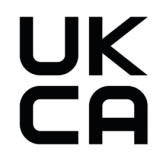

#### **Importeure**

#### **Vereinigte Arabische Emirate**

**Abu Dhabi: Ali & Sons Co. L.L.C** Porsche Centre Abu Dhabi

Zayed 2nd Street Abu Dhabi United Arab Emirates P.O. Box 915 Telefon: +971 2 619 3911

#### **Dubai: Al Nabooda Automobiles L.L.C**

Porsche Centre Dubai Sheikh Zayed Road E11 Dubai United Arab Emirates P.O. Box 10773 Telefon: +971 4 305 8555

#### **Great Britain**

Porsche Cars Great Britain Ltd.

Bath Road Calcot, Reading, Berkshire RG31 7SE United Kingdom

### **Colombia**

Autoelite S.A.S Av. Carrera 70 No. 99-15, Bogotá

## **México**

Volkswagen de México S.A. de C.V. Autopista México Puebla km 116 San Lorenzo Almecatla, Cuautlancingo 72700 Puebla Telefon: +52 222 230 9971

## **Russia**

Porsche Russland Ленинградское шоссе дом 71A, строение 10 125445, Москва, Россия Telefon: +7-495-580-9911

#### **Singapore**

Porsche Asia Pacific Pte Ltd 20 McCallum Street #12-01 Tokio Marine Centre

Singapore 069046

## **Stichwortverzeichnis**

## <span id="page-40-0"></span>**Stichwortverzeichnis**

## **A**

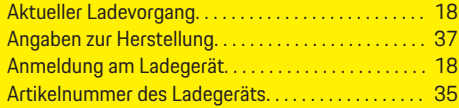

## **B**

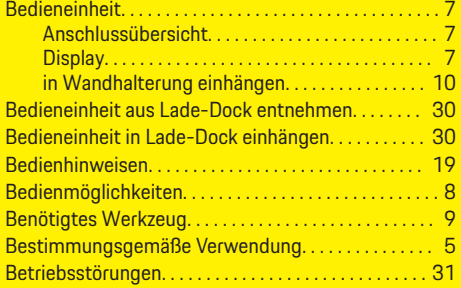

## **D**

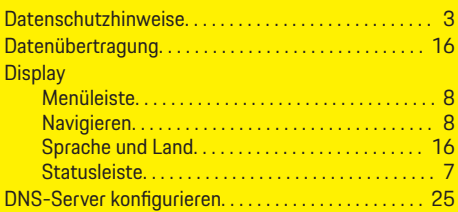

## **E**

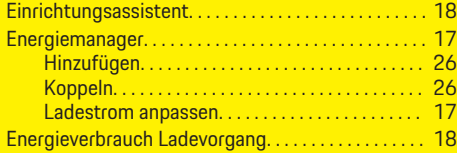

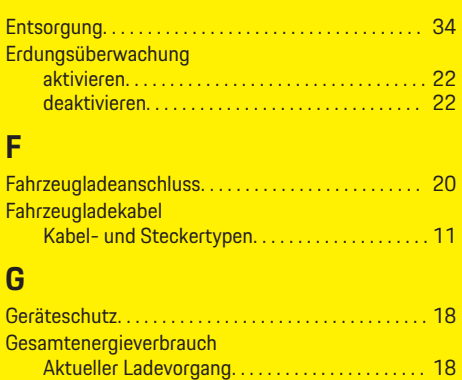

## **H**

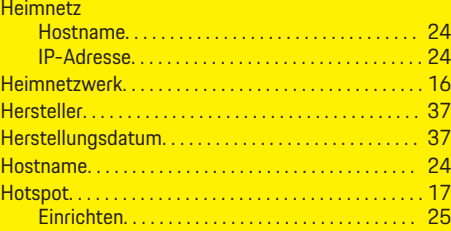

## **I**

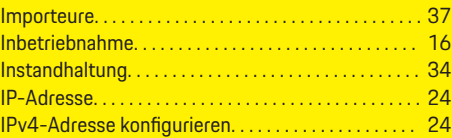

## **K**

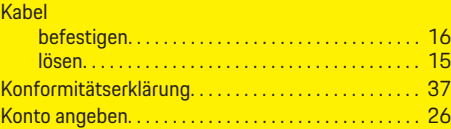

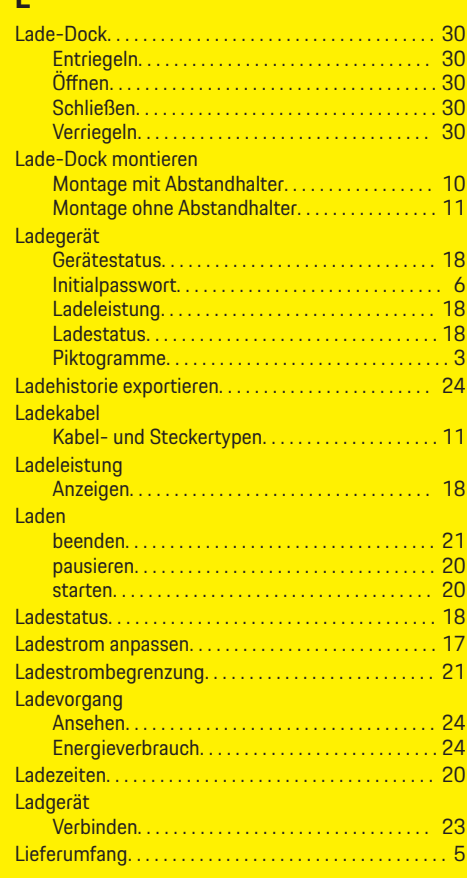

## **M**

**L**

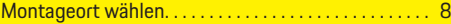

## **N**

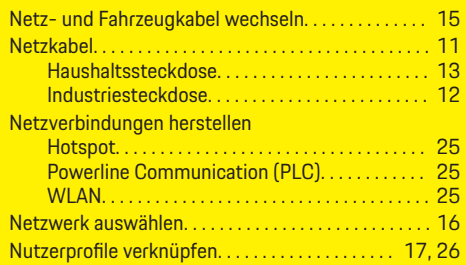

## **P**

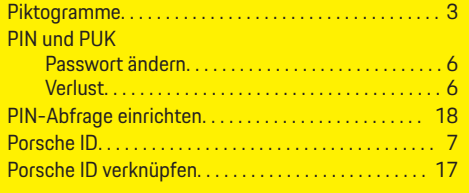

## **R**

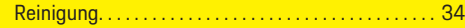

## **S**

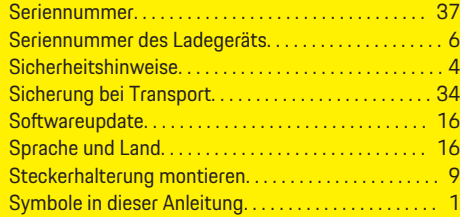

## **T**

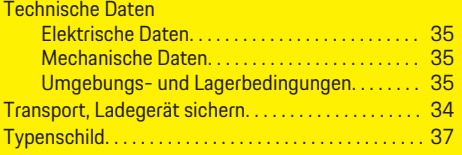

# **V**

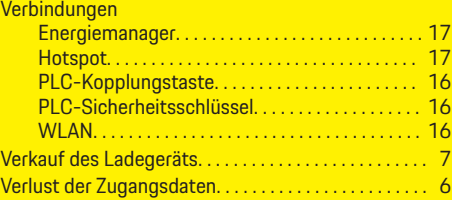

## **W**

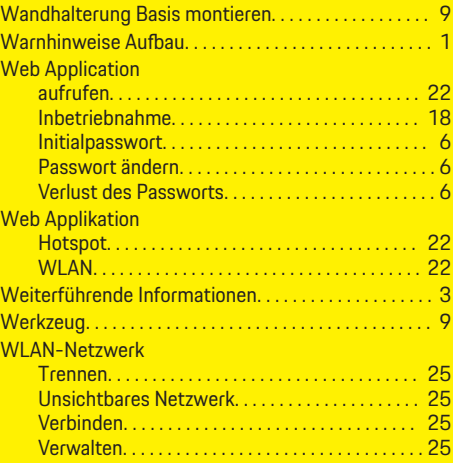

## **Z**

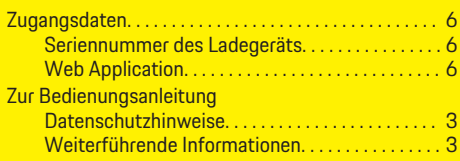